# **NEC**

# <span id="page-0-0"></span>**Server Configuration Utility** ユーザーズガイド

- 第**1**章 概要
- 第**2**章 動作環境
- 第**3**章 インストール
- 第**4**章 機能
- 第**5**章 機能**(**メニーコアサーバ**)**
- 第**6**章 注意事項

80.116.01-022.01 2018年 2月 © NEC Corporation 2018

# <span id="page-1-0"></span>目次

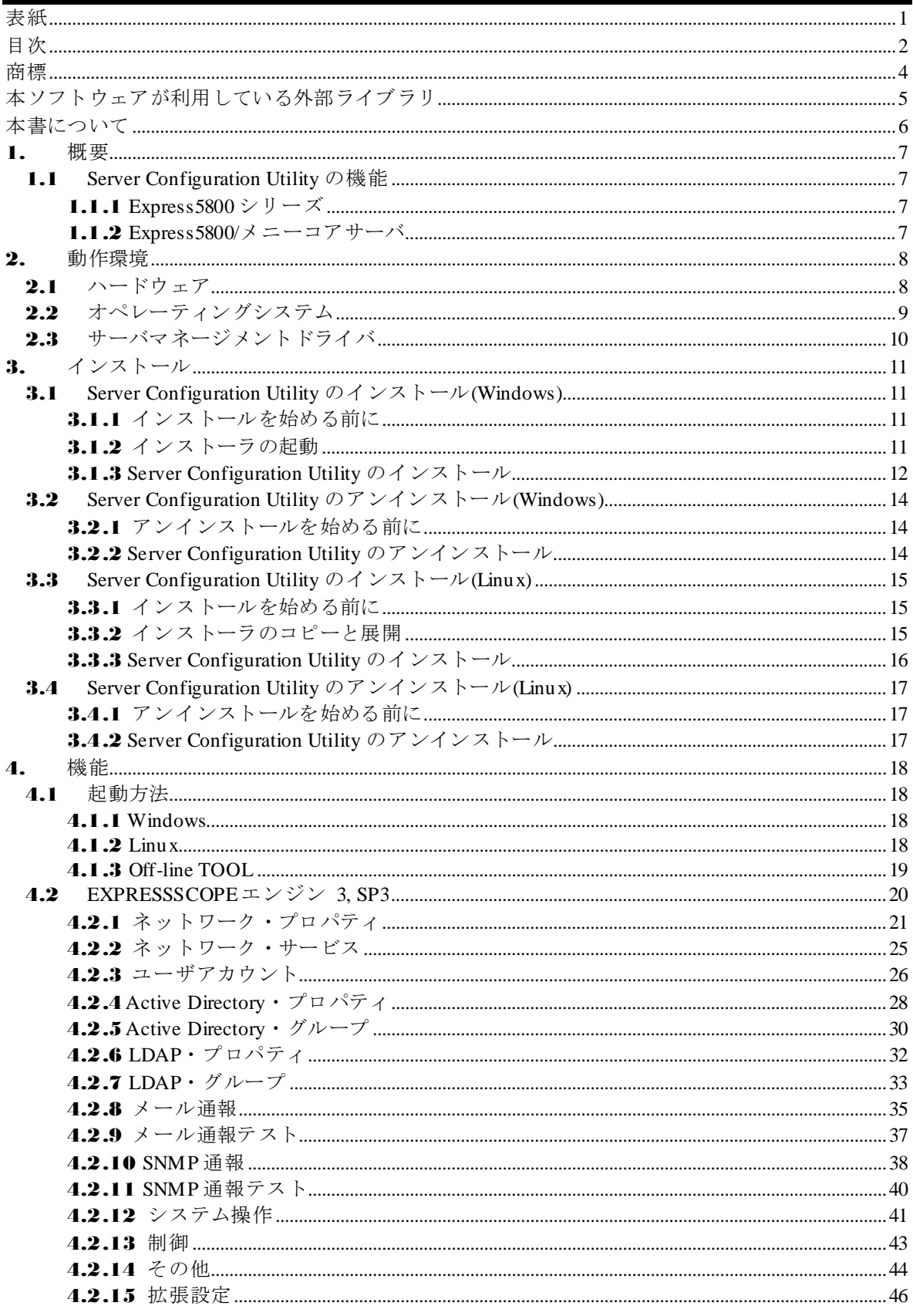

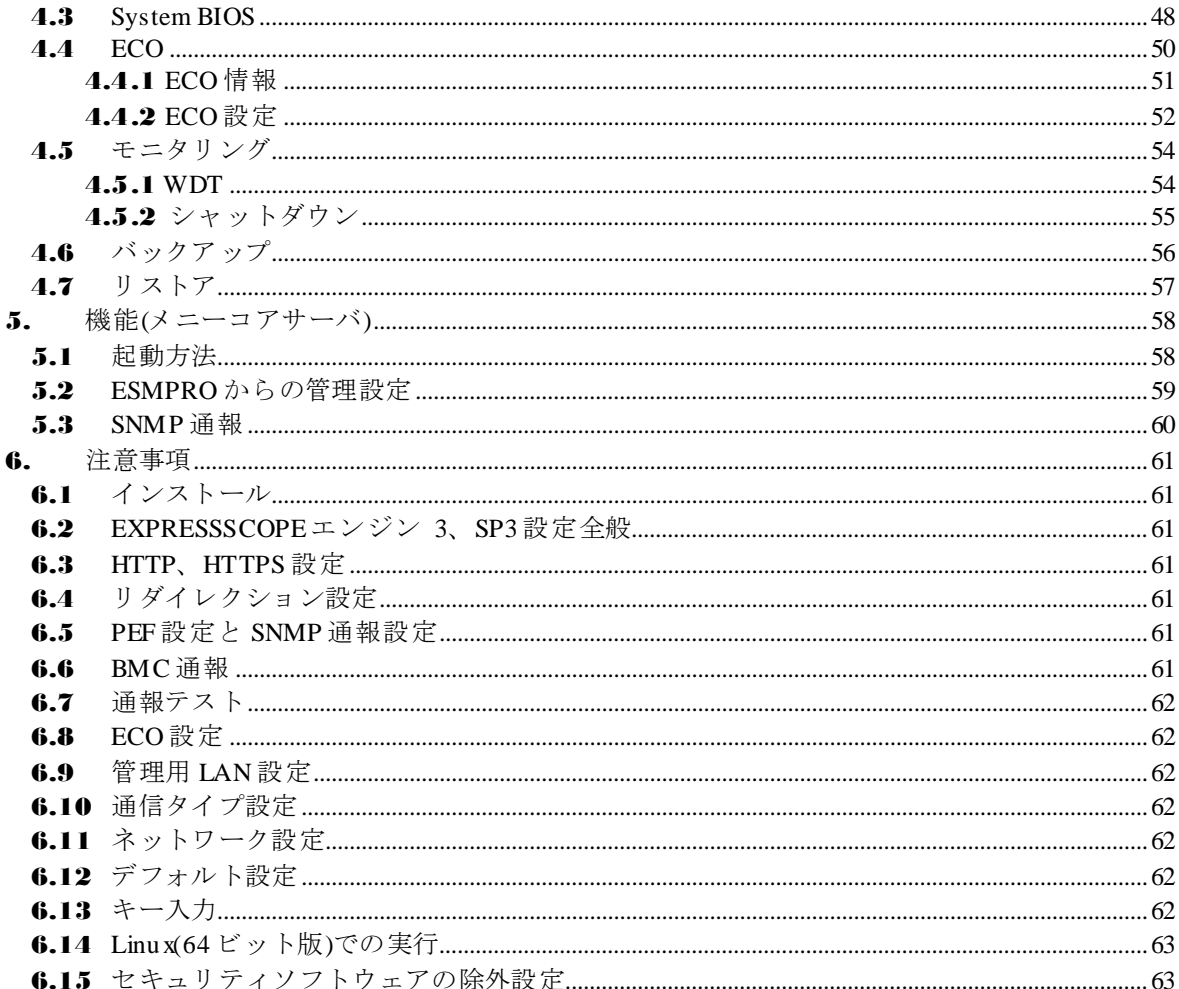

#### <span id="page-3-0"></span>商標

EXPRESSBUILDER と ESMPRO、EXPRESSSCOPEは日本電気株式会社の登録商標です。Microsoft、 Windows、Windows Server は米国 Microsoft Corporation の米国およびその他の国における登録商標 または商標です。Linux は Linus Torvalds の米国およびその他の国における登録商標または商標で す。Red Hat、Red Hat Enterprise Linuxは、米国およびその他の国における Red Hat, Inc.の商標また は登録商標です。Novell、Novell ロゴ、および SUSEは、米国およびその他の国における米国 Novell, Inc.の登録商標です。Oracle と Java は、Oracle Corporation 及びその子会社、関連会社の米国及びそ の他の国における登録商標です。その他、記載の会社名および商品名は各社の商標または登録商標 です。

Windows Server 2016は、Microsoft® Windows Server® 2016 Standard operating systemおよび Microsoft® Windows Server® 2016 Datacenter operating systemの略称です。Windows Server 2012 R2 は、Microsoft® Windows Server® 2012 R2, Standard operating systemおよび Microsoft® Windows Server® 2012 R2, Datacenter operating systemの略称です。Windows Server 2012 は、Microsoft® Windows Server® 2012 Standard operating systemおよび Microsoft® Windows Server® 2012 Datacenter operating systemの略称 です。Windows Server 2008 R2 は、Microsoft® Windows Server® 2008 R2, Standard operating system、 Microsoft® Windows Server® 2008 R2, Enterprise operating systemおよび Microsoft® Windows Server® 2008 R2, Datacenter operating systemの略称です。Windows Server 2008 は、Microsoft® Windows Server® 2008 Standard operating system、Microsoft® Windows Server® 2008 Enterprise operating system、 Microsoft® Windows Server® 2008 Datacenter operating system、Microsoft® Windows Server® 2008 Standard 32-Bit operating system、Microsoft® Windows Server® 2008 Enterprise 32-Bit operating system および Microsoft® Windows Server® 2008 Datacenter 32-Bit operating systemの略称です。

#### <span id="page-4-0"></span>本ソフトウェアが利用している外部ライブラリ

本製品には、第三サプライヤー(以下「サプライヤー」)から提供されるライブラリ(以下「外部ライ ブラリ」)が含まれています。本製品をご利用になる前に、以下に示される外部ライブラリの該当ラ イセンスファイル及び NOTICE ファイルをお読みになり、それらに記載された内容にご同意され た場合のみ本製品をご利用ください。「外部ライブラリ」のライセンスファイル及び NOTICE フ ァイルは以下に格納されています。

・/sv\_config/doc/

「外部ライブラリ」のライセンスにより、ソースコードの提供が必要なものについては、以下に格 納されています。

・/sv\_config/src/

なお、これら「外部ライブラリ」に対しては、お客様が日本電気株式会社(以下「NEC」)と締結さ れました条項に関わらず、以下の条件が適用されます。

- a) サプライヤーは「外部ライブラリ」を提供しますが、いかなる保障も提供しません。サプライ ヤーは、「外部ライブラリ」に関して、法律上の瑕疵担保責任を含め、第三者の権利の非侵 害の保証、商品性の保証、特定目的適合性の保証、名称の保証を含むすべての明示または黙 示のいかなる保証責任も負わないものとします。
- b) サプライヤーは、データの喪失、節約すべかりし費用および逸失利益など「外部ライブラリ」 に関するいかなる直接的、間接的、特別、偶発的、懲罰的、あるいは結果的損害に対しても 責任を負わないものとします。
- c) NEC 及びサプライヤーは、「外部ライブラリ」に起因又は「外部ライブラリ」に関するいか なる請求についても、お客様を防御することなく、お客様に対していかなる賠償責任または 補償責任も負わないものとします。
- 以下は、本製品が利用している「外部ライブラリ」および Copyright の一覧です。 libnewt, libslang : Copyright (c) 1991 Free Software Foundation, Inc. json-c : Copyright (c) 2004, 2005 Metaparadigm Pte. Ltd.

#### ご注意

- (1) 本書の内容の一部または全部を無断転載することは禁止されています。
- (2) 本書の内容に関しては将来予告なしに変更することがあります。
- (3) 弊社の許可なく複製・改変などを行うことはできません。
- (4) 本書は内容について万全を期して作成いたしましたが、万一ご不審な点や誤り、記載もれなど お気づきのことがありましたら、お買い求めの販売店にご連絡ください。
- (5) 運用した結果の影響については(4)項にかかわらず責任を負いかねますのでご了承ください。

# <span id="page-5-0"></span>本書について

本書では、「ServerConfiguration Utility」のインストール、設定内容について説明しています。 Server Configuration Utility をご使用になる前に本書をよくお読みになり、正しくお使いになるよう お願い申し上げます。

#### ■ ご注意

本書での内容は、対象 OS の機能、操作方法、ネットワークの機能、設定方法について十分に理解 されている方を対象に説明しています。対象 OS に関する操作および不明点については、各 OS の オンラインヘルプなどを参照してください。

本書では、対象サーバ全般について、汎用的に説明しています。対象サーバの製品別の注意事項や 制限事項は、対象サーバに添付されているユーザーズガイドまたは「ESMPRO/ServerManager Ver.6 セットアップガイド」を参照してください。

本書に掲載されている画面イメージ上に記載されている名称は、すべて架空のものです。実在する 品名、団体名、個人名とは一切関係ありません。また、画面イメージ上の設定値は例であり、IP ア ドレスなどの設定値についての動作保証を行うものではありません。

#### 本書中の記号について

本文中では次の 3 種類の記号を使用しています。それぞれの意味を示します。

- 重要: ソフトウェア、装置を取り扱う上で守らなければならない事柄、特に注意すべき点を示 します。
- チェック: ソフトウェア、装置を取り扱う上で確認しておく必要がある点を示します。
- ヒント: 知っておくと役に立つ情報、便利なことなどを示します。

# <span id="page-6-0"></span>1. 概要

Server Configuration Utility は、サーバ上で動作するソフトウェアであり、対象サーバ上の BMC など をコンフィグレーションします。

## <span id="page-6-1"></span>1.1 **ServerConfiguration Utility** の機能

#### <span id="page-6-2"></span>1.1.1 **Express5800** シリーズ

#### **EXPRESSCOPE** エンジン **3** または **SP3**

サーバの BMC(EXPRESSCOPE エンジン 3 または SP3)のコンフィグレーション情報を表示、 設定することができます。設定の初期化、リセット、SEL(システムイベントログ)の消去も可 能です。

**System BIOS**

サーバのシステム BIOS を設定することができます。 設定した値は、装置を再起動することで有効になります。

- **ECO** サーバの ECO 関連の情報を表示、設定することができます。設定の初期化も可能です。
- モニタリング Windows の場合、サーバの WDT 監視、シャットダウン監視の情報を表示、設定することがで きます。
- バックアップ

サーバに設定されているコンフィグレーション情報を、ファイルに出力することができます。

#### リストア

ファイルにバックアップしたコンフィグレーション情報を、サーバに適用することができま す。

■ システム情報 (バージョン情報)

BMC Firmware、Boot Firmware、センサ装置情報(SDR)、システム BIOS 等の各バージョン情報 を表示します。

#### <span id="page-6-3"></span>1.1.2 **Express5800/**メニーコアサーバ

 **ESMPRO** 管理用設定 管理対象サーバの BMC に ESMPRO/ServerManager から管理するための認証キーを設定するこ とができます。

#### **SNMP** 通報設定

管理対象サーバの BMC に通報先を設定することができます。

# <span id="page-7-0"></span>2. 動作環境

# <span id="page-7-1"></span>2.1 ハードウェア

以下の条件を満たしていることが必要です。

対象装置

・EXPRESSSCOPEエンジン 3 または SP3 を搭載しており、本ソフトウェアが添付されて いる Express5800 シリーズおよび iStorage NS シリーズ

- ・Express5800/HR110c-M
- ・Express5800/D120h
- メモリ

512MB 以上

● ハードディスクドライブの空き容量 100MB 以上

#### チェック:

- 本ソフトウェアのインストール対象モデルの例は、以下となります。
	- ・Express5800/R120f-2M、R120f-2E、及びそれ以降の 2Way2U ラックサーバ
	- ・Express5800/R120f-1M、R120f-1E、及びそれ以降の 2Way1U ラックサーバ
	- ・Express5800/T120f、及びそれ以降の 2Way タワーサーバ
	- ・Express5800/E120f-M、及びそれ以降の省電力サーバ
	- ・Express5800/B120f、及びそれ以降のブレードサーバ
	- ・Express5800/R110h-1、及びそれ以降の 1Way ラックサーバ
	- ・Express5800/T110h、T110h-S、及びそれ以降の 1Way タワーサーバ

#### チェック:

- Express5800/HR110c-M は、Server Configuration Utility (Linux) Ver.1.08 以降でのサポ ートとなります。また、5 章の機能のみをサポートします。
- Express5800/D120h は、Server Configuration Utility (Windows) Ver.1.09 以降でのサポ ートとなります。また、[4.5](#page-53-0)[「モニタリング」](#page-53-0)の機能のみをサポートします。
- EXPRESSSCOPE エンジン SP3 は、Server Configuration Utility (Windows/Linux) Ver.1.10 以降でのサポートとなります。

# <span id="page-8-0"></span>2.2 オペレーティングシステム

以下の OS が対象です。

#### **Windows**

Microsoft Windows Server 2008 Standard/Enterprise Microsoft Windows Server 2008 Standard/Enterprise/Datacenter x64 Edition Microsoft Windows Server 2008 R2, Standard/Enterprise/Datacenter Microsoft Windows Server 2012 Standard/Datacenter Microsoft Windows Server 2012 R2, Standard/Datacenter Microsoft Windows Server 2016 Standard/Datacenter

#### **Linux**

Red Hat Enterprise Linux Advanced Platform 5 (x86, x64) Red Hat Enterprise Linux Server 5 (x86, x64) Red Hat Enterprise Linux Server 6 (x86, x64) Red Hat Enterprise Linux Server 7 (x64) SUSE Linux Enterprise Server 12 (SP2) (x64) Oracle Linux 7 (x64)

#### 重要:

• 以下の環境の場合、本ソフトウェアのインストールをサポートしていません。 ・仮想マシンのゲスト OS へのインストール 

#### チェック:

- Red Hat Enterprise Linux Server 7 は、Server Configuration Utility (Linux) Ver.1.03 以降 でのサポートとなります。
- SUSE Linux Enterprise Server 12 および Oracle Linux 7 は、Server Configuration Utility (Linux) Ver.1.10 以降でのサポートとなります。

# <span id="page-9-0"></span>2.3 サーバマネージメントドライバ

OS が Linuxの場合、本ソフトウェアを利用するためには、OpenIPMI ドライバが動作している 必要があります。

#### チェック:

• OpenIPMI ドライバが、Linux上にインストールされているかどうかは、以下のコマ ンドで確認できます。

rpm -qa | grep -i OpenIPMI

● OpenIPMIドライバが停止している場合は、OpenIPMIドライバを開始状態にする必 要があります。OpenIPMI ドライバの状態は、以下のコマンドで確認できます。 /etc/init.d/ipmi status

 コマンドの実行後、画面に「not loaded」と表示されている場合は、以下のコマンド で OpenIPMI ドライバを開始状態にしてください。 /etc/init.d/ipmi start

 また、以下のコマンドを実行し、OS を再起動することで、OS の起動時に OpenIPMI ドライバを自動的に開始状態にすることができます。

chkconfig ipmi on

# <span id="page-10-0"></span>3. インストール

# <span id="page-10-1"></span>3.1 **ServerConfiguration Utility** のインストール**(Windows)**

#### <span id="page-10-2"></span>3.1.1 インストールを始める前に

- 以下のことを確認してください。
- ・2 章の動作環境を満たしていること。
- ・管理者(Administrator)権限で Windows にログインしていること。

#### <span id="page-10-3"></span>3.1.2 インストーラの起動

**■ EXPRESSBUILDERを使ってインストールする場合** 

EXPRESSBUILDER のオートランメニューを起動します。 オートランメニューの起動方法は、機種によって異なります。

・EXPRESSBUILDER DVD が標準添付されていない装置:

デスクトップ上またはスタートメニューの「NEC EXPRESSBUILDER」のショートカットをクリ ックします。

#### ヒント:

● EXPRESSBUILDER DVD が標準添付されていない装置では、「NEC EXPRESSBUILDER」を起動するために Starter Pack の適用が必須です。

・EXPRESSBUILDER DVD が標準添付の装置:

以下の手順でインストールを実行してください。

(1) EXPRESSBUILDER DVD を光学ドライブにセットします。

#### ヒント:

- オートランメニューが起動しないときは、EXPRESSBUILDER の ¥autorun¥dispatcher.exe (64 ビット版:dispatcher\_x64.exe) をダブルクリックして、オ ートランメニューを手動で起動してください。
- 装置選択画面が表示された場合は、該当する装置を選択してください。
- (2) 以下のように選択してください。ServerConfiguration Utility のインストールが開始されます。 ・「各種アプリケーション」-「Server Configuration Utility」-「インストール」

#### ダウンロードしたモジュールを使ってインストールする場合

ダウンロードしたファイルを展開した後に、以下のファイルを実行してください。インストールが 開始されます。

¥sv\_config¥setup.exe

ヒント: ● インストール時の注意事項については、[5.1](#page-60-1)[「インストール」](#page-60-1)を参照してください。

### <span id="page-11-0"></span>3.1.3 **Server Configuration Utility** のインストール

Server Configuration Utility をインストールします。

(1) Server Configuration Utility のインストーラが起動します。「次へ」ボタンをクリックしてくださ  $V$   $^\circ$ 

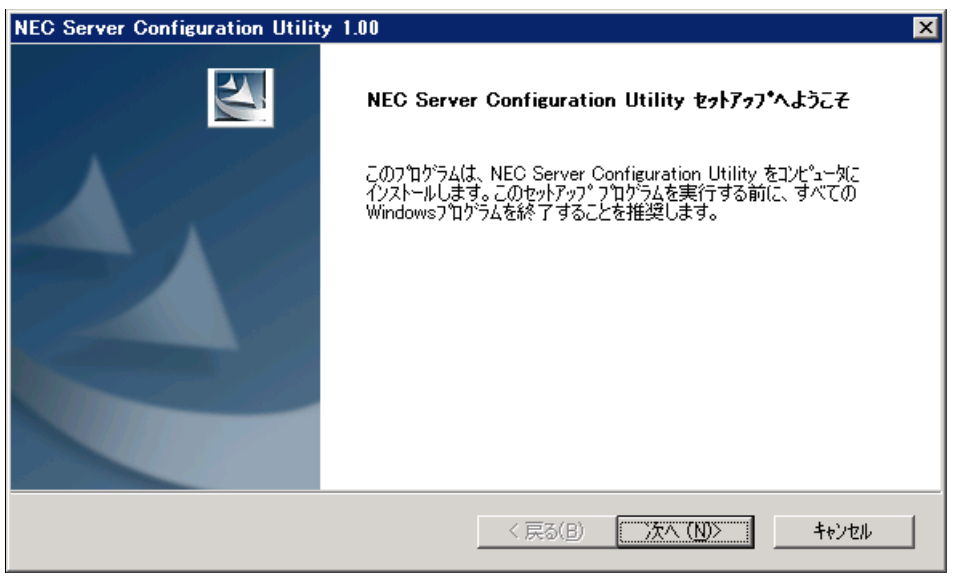

(2) インストール先のディレクトリ名を入力し、「次へ」ボタンをクリックしてください。

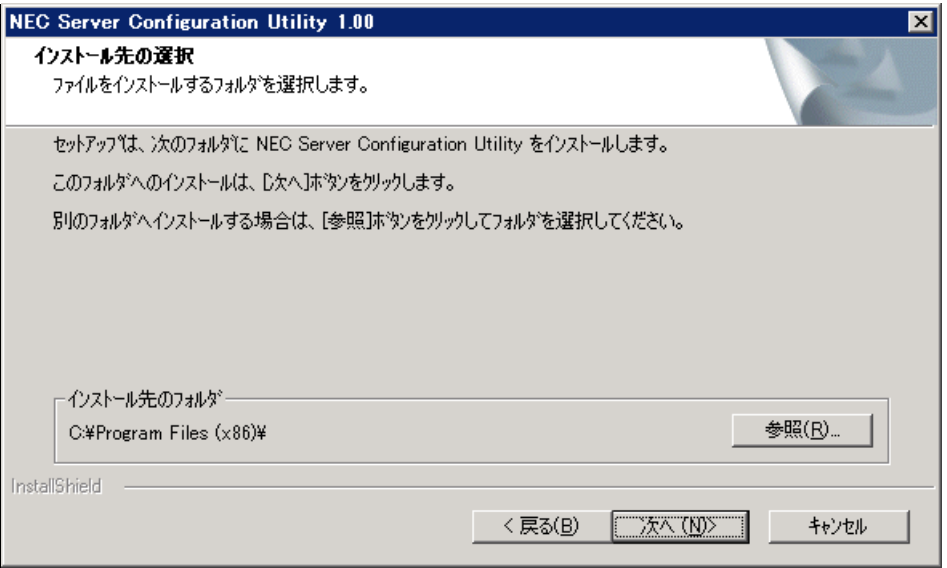

(3) 設定した内容を確認し、「次へ」ボタンをクリックしてください。インストールが開始されます。

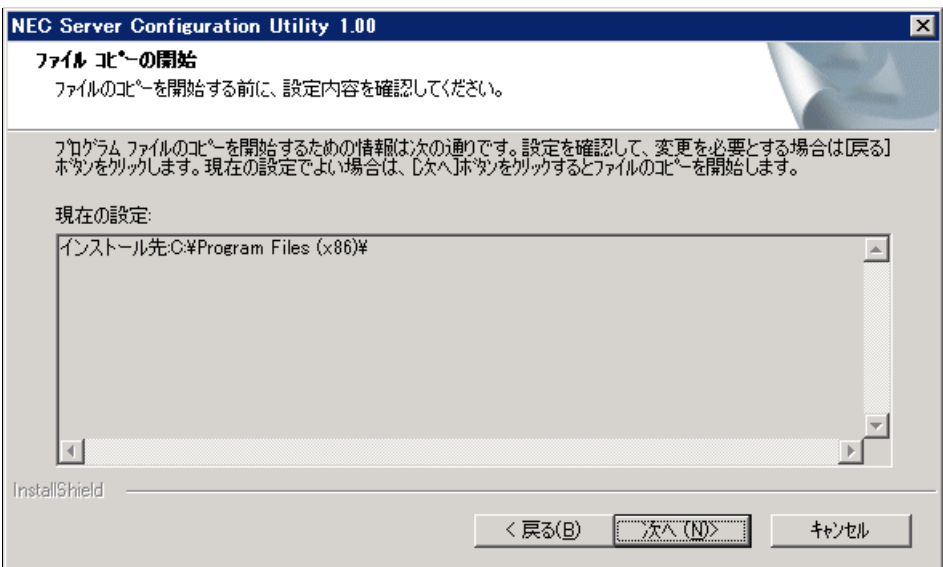

インストール完了後、Server Configuration Utility が実行できます。

チェック: • インストール完了画面に「セットアップ内容はシステム再起動後に有効になりま す。」のメッセージが表示されている場合は、システムの再起動後、Server **Configuration Utility** が実行できます。<br> **Configuration Utility** が実行できます。

# <span id="page-13-0"></span>3.2 **ServerConfiguration Utility** のアンインストール**(Windows)**

### <span id="page-13-1"></span>3.2.1 アンインストールを始める前に

以下のことを確認してください。 ・管理者(Administrator)権限で Windows にログインしていること。

### <span id="page-13-2"></span>3.2.2 **Server Configuration Utility** のアンインストール

Windows の「コントロールパネル」の「プログラムの追加と削除」からアンインストールします。 「NEC Server Configuration Utility」を選択し、「変更と削除」ボタンをクリックしてください。表示 される指示に従ってアンインストールしてください。

#### チェック:

● Server Configuration Utility が起動していないことを確認後、アンインストールして \_\_\_\_ ください。

# <span id="page-14-0"></span>3.3 **ServerConfiguration Utility** のインストール**(Linux)**

#### <span id="page-14-1"></span>3.3.1 インストールを始める前に

以下のことを確認してください。

・2 章の動作環境を満たしていること。

・root ユーザでログインすること。

Server Configuration Utility の格納先に応じて、以下の手順にしたがいインストールします。

#### **EXPRESSBUILDER** を使ってインストールする場合

内蔵フラッシュメモリの EXPRESSBUILDER に格納されている Server Configuration Utility をインス トールする場合、EXPRESSBUILDER コマンドラインインターフェースを使用してインストールし てください。

#### ヒント:

- EXPRESSBUILDER コマンドラインインターフェースを使用したインストール作 業の詳細は、EXPRESSBUILDER コマンドラインインターフェースユーザーズガイ ドの「アプリケーションのインストール」を参照してください。
- Server Configuration Utility に対応するターゲットは以下になります。 "/modules/sv\_config"

EXPRESSBUILDER DVD に格納されている Server Configuration Utility をインストールする場合、 「[3.3.2](#page-14-2) [インストーラのコピーと展開」](#page-14-2)以降の手順を実行します。

#### ダウンロードしたモジュールを使ってインストールする場合

「[3.3.2](#page-14-2) [インストーラのコピーと展開」](#page-14-2)以降の手順を実行します。

#### <span id="page-14-2"></span>3.3.2 インストーラのコピーと展開

インストーラ(/sv\_config ディレクトリに格納されているすべてのファイル及びディレクトリ)を、対 象サーバの任意のディレクトリにコピーしてください。 以下は /usr/local/bin にコピーする場合の例です。

#### チェック:

- Server Configuration Utility インストーラの格納場所は下記の通りです。 ・EXPRESSBUILDER DVD の場合:<レビジョンフォルダ>/lnx/pp/sv\_config ・ダウンロードしたモジュールを使ってインストールする場合:/sv\_config
- (1) インストーラのすべてのファイル及びディレクトリを/usr/local/bin にコピーしてください。 以下は EXPRESSBUILDER DVD からコピーする場合の例です。(OS の種類によってマウント 先が異なる場合があります。適切なマウント先を指定してください。)

cp -r /mnt/cdrom/001/lnx/pp/sv\_config /usr/local/bin

(2) インストーラをコピーしたディレクトリに移動してください。

cd /usr/local/bin/sv\_config

(3) インストーラを展開してください。

tgz 形式の場合:

tar xzvf ConfigurationUtility-N.NN-x.tgz ファイル名の「N.NN」で示した部分は、バージョンごとに異なります。

zip 形式の場合:

unzip EXPRESSBUILDER7\_XXXXXXXX\_XXXXXXXXXXXXXXXXXX.zip

ファイル名の「XXXXX…」で示した部分は、モジュールにより異なります。

- チェック:
- unzip コマンドがインストールされていない場合は、追加でインストールしてくだ さい。
- ヒント:
- インストール時の注意事項については、[5.1](#page-60-1)[「インストール」](#page-60-1)を参照してください。

#### <span id="page-15-0"></span>3.3.3 **Server Configuration Utility** のインストール

Server Configuration Utility をインストールします。

- (1) インストーラを展開したディレクトリに移動してください。
	- tgz 形式の場合:

cd /usr/local/bin/sv\_config/ConfigurationUtility-N.NN-x ディレクトリ名の「N.NN」で示した部分は、バージョンごとに異なります。

zip 形式の場合:

cd /usr/local/bin/sv\_config

(2) インストール用のシェルスクリプトファイルを実行してください。

sh setup\_config.sh

(3) インストール確認メッセージが表示されます。「yes」を入力し、Enter キーを押してください。 Server Configuration Utility が、/opt/nec/ServerConfiguration 下にインストールされます。「no」を 入力した場合、インストールされません。

インストールが完了すると、完了メッセージが表示されます。 インストール完了後、Server Configuration Utility が実行できます。

#### チェック:

• インストール時に使ったファイルは、アンインストール時にも使いますので、削除 しないでください。

# <span id="page-16-0"></span>3.4 **ServerConfiguration Utility** のアンインストール**(Linux)**

#### <span id="page-16-1"></span>3.4.1 アンインストールを始める前に

以下のことを確認してください。 ・root ユーザでログインすること。

#### <span id="page-16-2"></span>3.4.2 **Server Configuration Utility** のアンインストール

(1) インストーラを展開したディレクトリに移動します。

tgz 形式の場合:

cd /usr/local/bin/sv\_config/ConfigurationUtility-N.NN-x ディレクトリ名の「N.NN」で示した部分は、バージョンごとに異なります。

zip 形式の場合: cd /usr/local/bin/sv\_config

(2) アンインストール用のシェルスクリプトファイルを実行します。

sh setup\_config.sh

(3) アンインストール確認メッセージが表示されます。「delete」を入力し、Enter キーを押してくだ さい。

アンインストールが完了すると、完了メッセージが表示されます。

# <span id="page-17-0"></span>4. 機能

この章では Server Configuration Utility を標準的なサーバで使用する場合の機能について説明します。 メニーコアサーバについては、5 章を参照してください。

# <span id="page-17-1"></span>4.1 起動方法

#### <span id="page-17-2"></span>4.1.1 **Windows**

以下の方法で ServerConfiguration Utility を起動できます。 Windows 標準のビルトイン Administrator で実行してください。

・Windows のスタートメニューから、「NEC Server Management Utility」- 「NEC Server Configuration Utility」-「NEC Server Configuration Utility」をクリックする。

#### チェック:

• ビルトイン Administrator ではない場合、メニューを右クリックして「管理者とし て実行」を選んで実行してください。

#### ヒント:

- Server Configuration Utility のヘルプは、以下から参照することができます。 ・画面の「ヘルプ」ボタンをクリックする。
	- ・Windows のスタートメニューから、「NEC Server Management Utility」-「NEC Server Configuration Utility」-「NEC Server Configuration Utility Help」をクリック する。

#### <span id="page-17-3"></span>4.1.2 **Linux**

以下の方法で ServerConfiguration Utility を起動できます。 root ユーザで実行してください。

> 日本語を表示できるターミナルの場合 (以下は文字コードが UTF-8 の場合): LANG=  $ia$  JP.UTF-8

/opt/nec/ServerConfiguration/svconf -ja

日本語を表示できないターミナルの場合: /opt/nec/ServerConfiguration/svconf

#### ヒント:

Server Configuration Utility のヘルプは、以下から参照することができます。

 Server Configuration Utility を起動後、画面下部に「[F12] ヘルプ」と表示されてい る画面で、「F12」キーを押す。

### <span id="page-18-0"></span>4.1.3 **Off-line TOOL**

Off-line TOOLは、以下で起動します。 詳細については、本体装置のユーザーズガイドを参照してください。

(1) POST 画面表示中に、次のようなメッセージが画面下に表示されます。

#### Press<F2> SETUP, <F3> Internal flash memory, <F4> ROM Utility, <F12> Network

- (2) ここで<F4>キーを押します。<F4>キーを押すと、POST 画面終了後にキーボード選択画面が表 示され、キーボード選択後に Off-line TOOLメニューが表示されます。
- (3) Server Configuration Utility を選択します。

#### ヒント:

- Off-line TOOL は、EXPRESSSCOPE エンジン 3 または SP3 搭載装置に標準で搭載 されています。
- 装置によっては Off-line TOOLメニューは表示されません。
- ヘルプは、以下から参照することができます。

 ツールを起動後、Help メニューを選択、または、画面下部に[Help:[Home or ?]]と 表示されている画面で、「Home」キー、「?」キーのどちらかを押す。

# <span id="page-19-0"></span>4.2 **EXPRESSSCOPE** エンジン **3, SP3**

以下に、EXPRESSSCOPEエンジン 3 または SP3 の項目を示します。 Windows 版の画面に従って説明します。

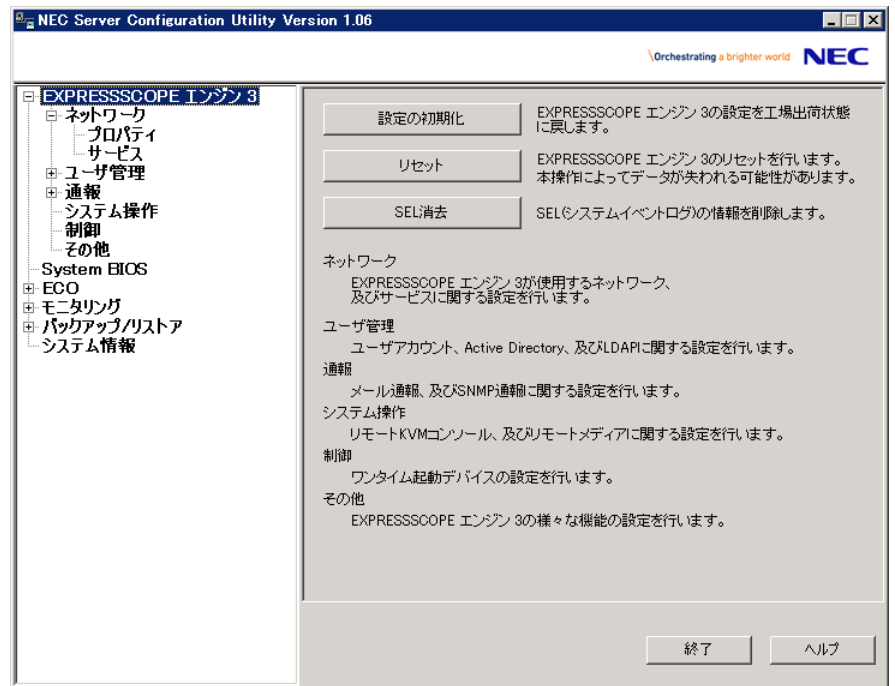

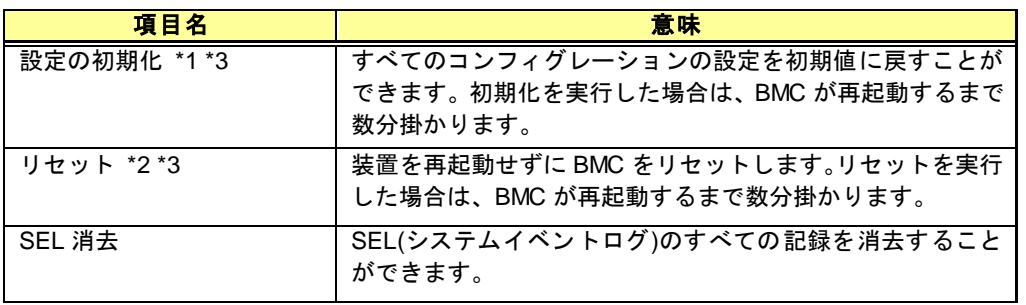

\*1: 本操作によってデータが失われる可能性があります。

\*2: 本操作は、BMC の機能が正しく動作しないときなどで使用してください。本操作によって BMC の設定値は変更されません。

\*3: 本操作実行後の数分間にシステムのシャットダウンやリブート等の各種操作を実行すると、装 置によってはハードウェア異常が誤検出される場合があります。詳細は各装置のユーザーズガイド を参照してください。

# <span id="page-20-0"></span>4.2.1 ネットワーク・プロパティ

ネットワーク環境の表示と設定を行います。

EXPRESSSCOPEエンジン SP3の場合、"プロパティ(マスタ)" または "プロパティ(スタンバイ)" と なります。

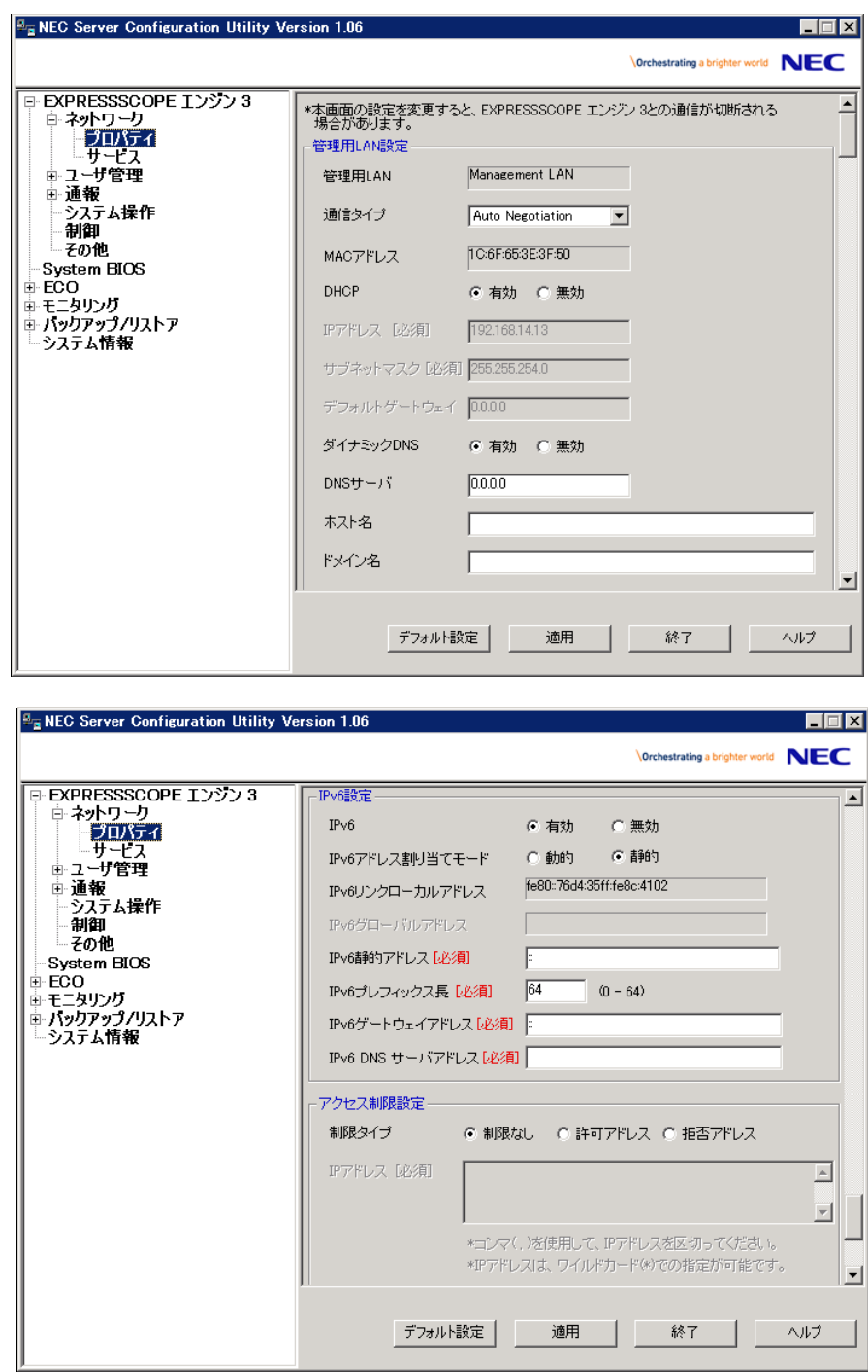

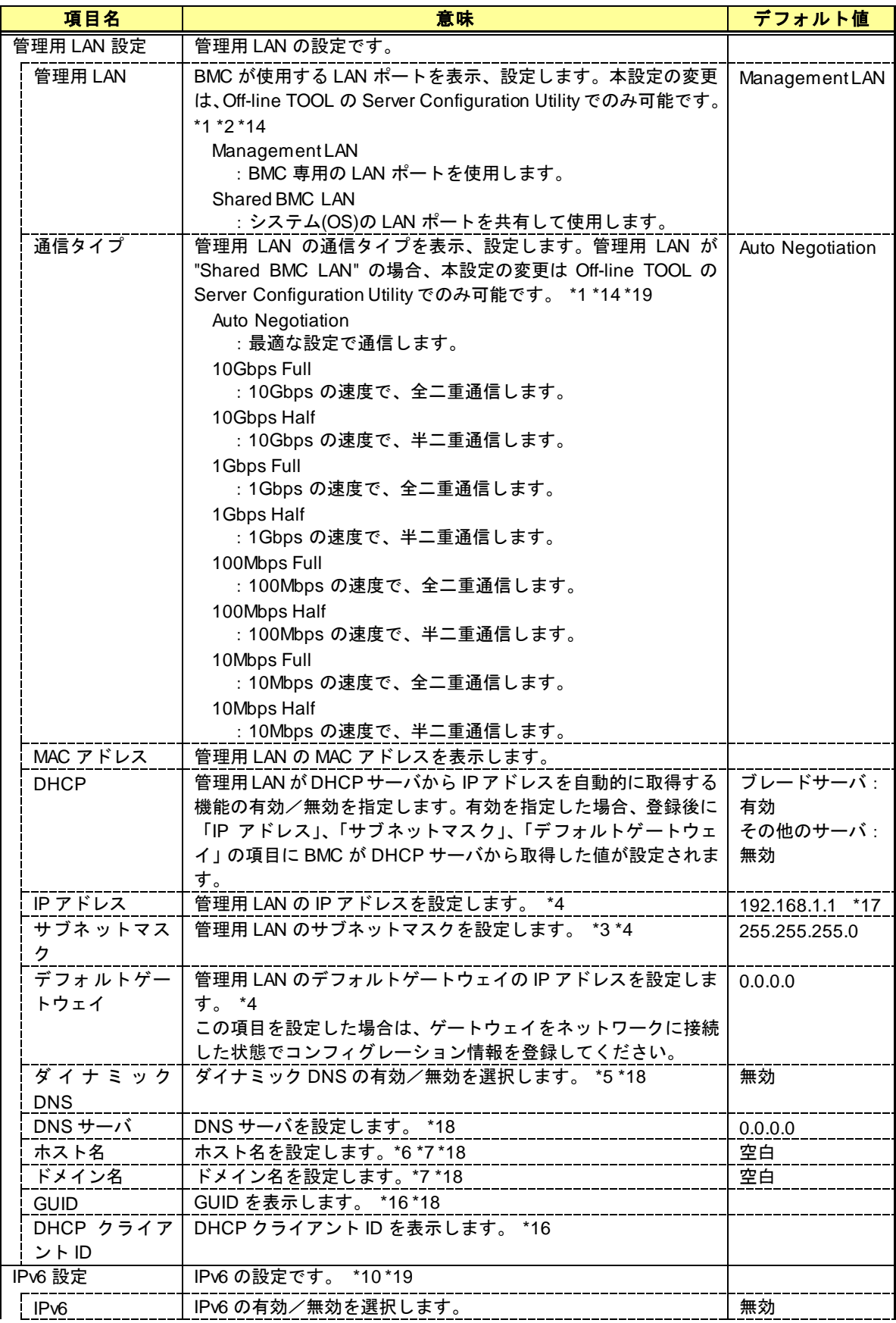

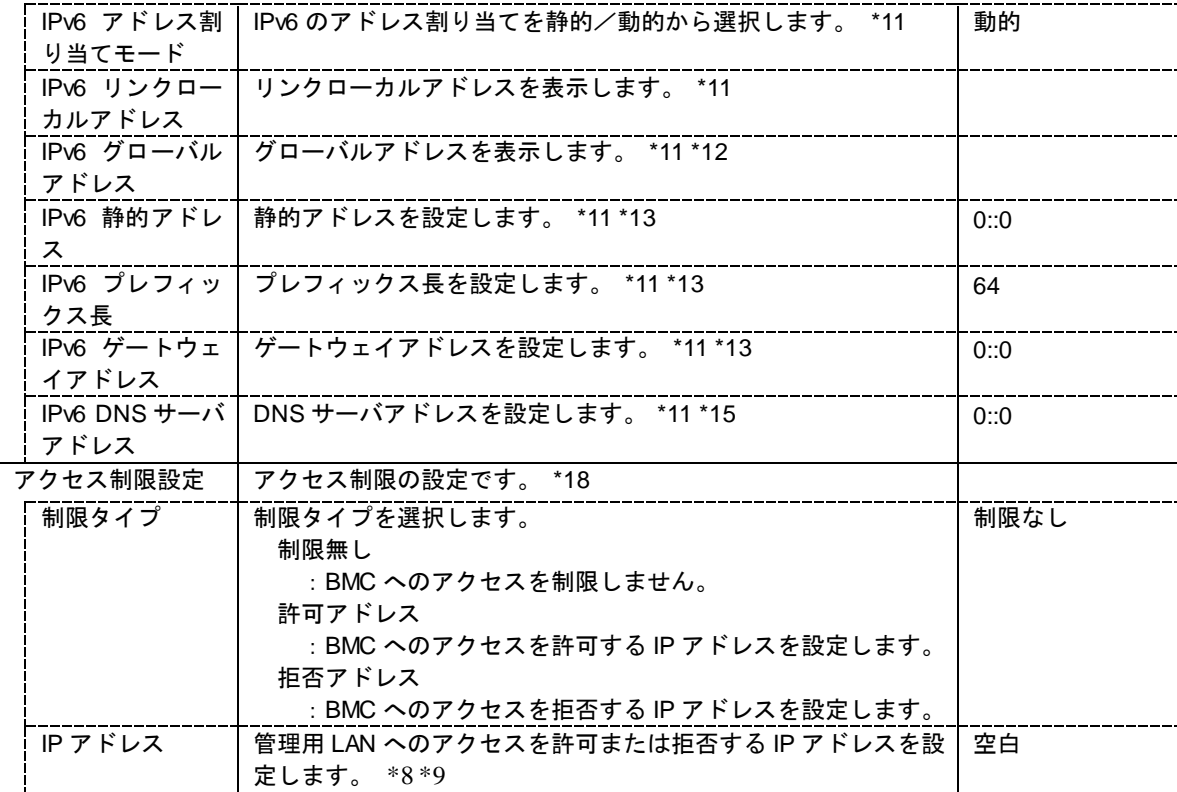

\*1: 装置が変更をサポートしている場合、サポートしている通信タイプが選択肢に表示され、設定 することができます。

\*2: "Shared BMC LAN" を設定した場合、BMC 専用の LAN ポートは使用できません。"Shared BMC LAN" を設定した場合、システム(OS)の LAN ポートを共有して使用するために、システム(OS)の LAN の負荷により BMC が使用する LAN の性能が低下する可能性があります。また、BMC が使用 する LAN の負荷によりシステム(OS)の LAN の性能が低下する可能性があります。

\*3: サブネットマスクとして不正な値を設定した場合は、「BMC 情報の設定に失敗しました」とい うエラーメッセージが表示されて設定できません。

\*4: DHCP が "無効" の場合にのみ設定できます。

\*5: DHCP が "有効" の場合にのみ設定できます。

\*6: ホスト名は 63 文字まで設定が可能です。64 文字以上入力した場合は切り捨てて設定されます。

\*7: ホスト名とドメイン名は、合わせて 255 文字以内で設定してください。

\*8: "許可" または "拒否" する IP アドレスの範囲を、",(カンマ)" で区切って記載します。ワイルド カードとして "\*" を使用できます。(例: "192.168.1.\*,192.168.2.1,192.168.2.254")

\*9: 制限タイプが "許可" または "拒否" の場合にのみ設定できます。255 文字まで設定可能です。 \*10: ブレードサーバの場合は未サポートとなります。

\*11: IPv6 が "有効" の場合にのみ表示または設定できます。

\*12: IPv6 アドレス割り当てモードが "動的" の場合にのみ表示されます。

\*13: IPv6 アドレス割り当てモードが "静的" の場合にのみ設定できます。

\*14: 以下の両方の設定がなされている場合、通信タイプを変更しても、その設定は反映されません。 ・管理用 LAN 設定が "Shared BMC LAN" に設定されている。

・BIOS SETUP (POST で<F2>押下) の Boot Mode 設定が "UEFI" に設定されている。

通信タイプの設定変更は、Boot Mode が "Legacy" の環境でのみ反映されます。そのため、UEFI 環 境で変更するには、BIOS SETUP で Boot Mode 設定を "Legacy" に変更した後に、通信タイプの設 定を変更し、再度 Boot Mode 設定を "UEFI" に変更してください。

\*15: 装置によってはサポートしていない場合があります。サポートしていない場合は、表示されま せん。

\*16: EXPRESSSCOPE エンジン SP3 の場合にのみ表示されます。

\*17: EXPRESSSCOPEエンジン SP3の場合、マスタは "192.168.1.110" または" 192.168.1.111"、ス

タンバイは "192.168.1.210" または "192.168.1.211" となります。 \*18: EXPRESSSCOPE エンジン SP3 の場合、マスタのみ表示または設定できます。

\*19: EXPRESSSCOPE エンジン SP3 の場合、サポートしていないため表示されません。

#### <span id="page-24-0"></span>4.2.2 ネットワーク・サービス

ネットワークサービスの種類一覧の表示と設定を行います。 EXPRESSSCOPE エンジン SP3 の場合、"サービス(マスタ)" となります。

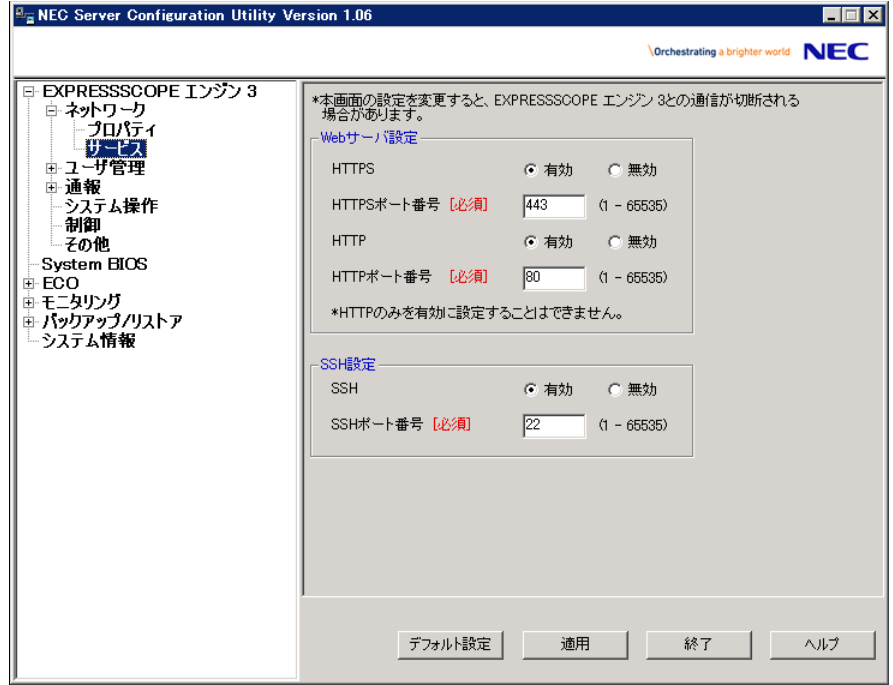

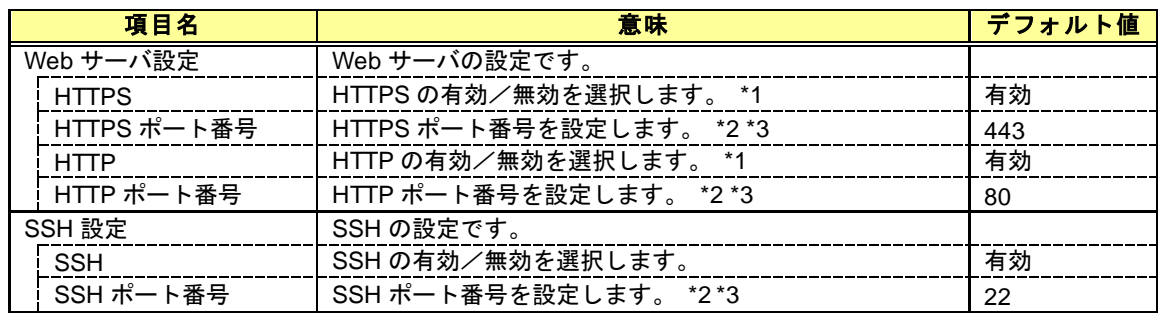

\*1: HTTP を有効にすると、HTTPS も自動で有効となります。HTTP だけを有効にすることはできま せん。

\*2: 各サービスが有効の場合にのみ設定できます。

\*3: 各サービスのポート番号は重複させることができません。

### <span id="page-25-0"></span>4.2.3 ユーザアカウント

ユーザ設定の管理を行います。最大 12 ユーザまで登録することができます。

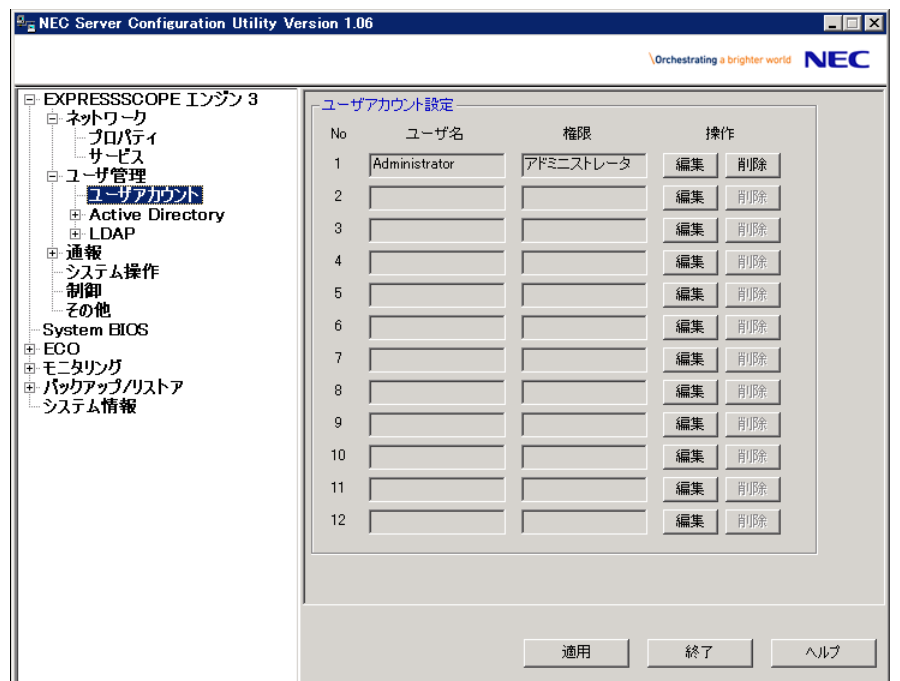

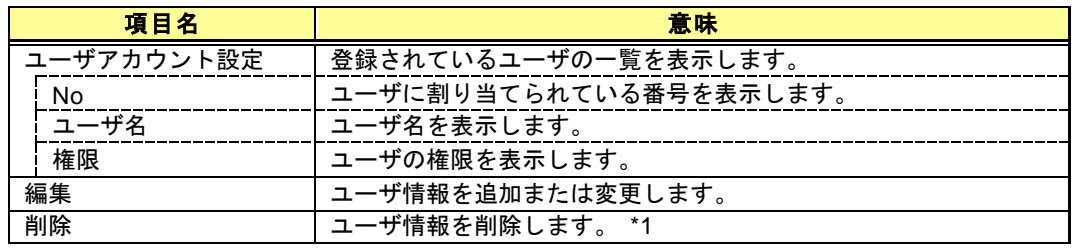

\*1: ユーザが存在する場合にのみ削除可能です。

チェック:

• Off-line TOOLでは、ユーザの削除は、次のユーザ設定画面で行います。

選択したユーザの設定を行います。

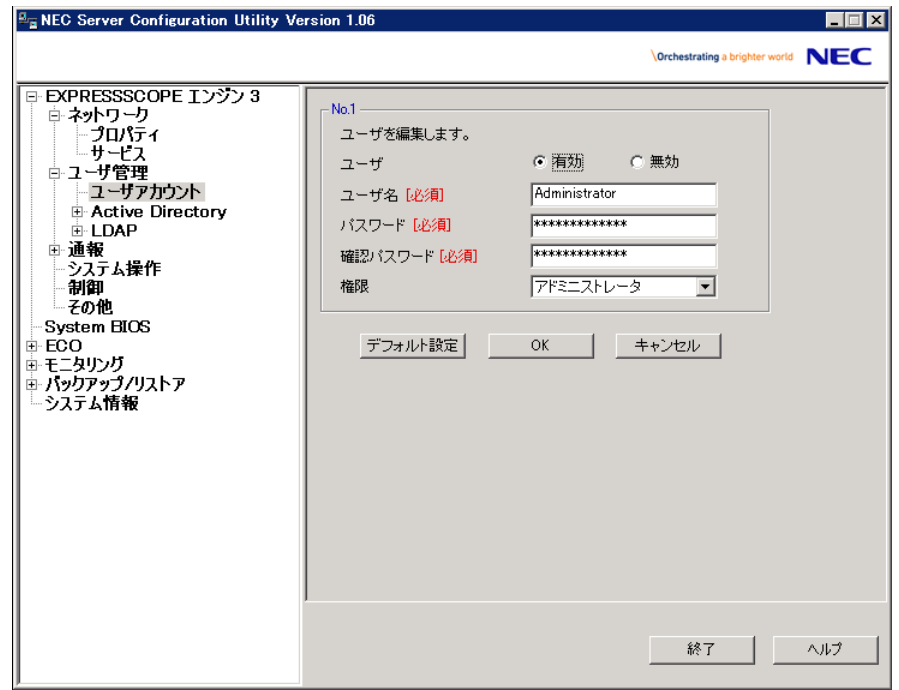

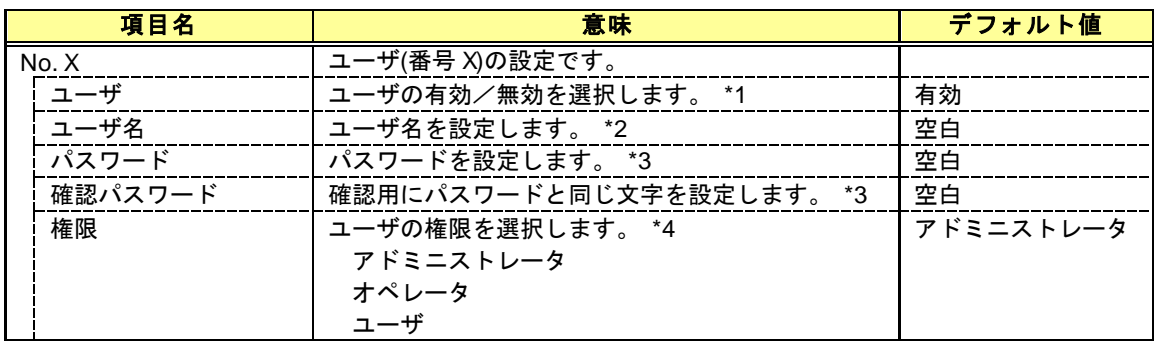

\*1: ユーザが存在する場合にのみ設定可能です。

\*2: 15 文字までの半角英数字、「-」及び「\_」のみ設定することができます。ただし、「-」はユーザ 名の先頭には使用できません。また、「null」、「MWA」、「AccessByEM-Poem」、「InternalUseOnly」、 「Maintenance」及び既に他の番号に登録されている名前は使用できません。

\*3: 19 文字までの半角英数字で、「 」(空白)、「"」、「&」、「?」、「=」、「#」及び「¥」を除く ASCII 文字列を設定することができます。

\*4: 権限は以下の通りです。

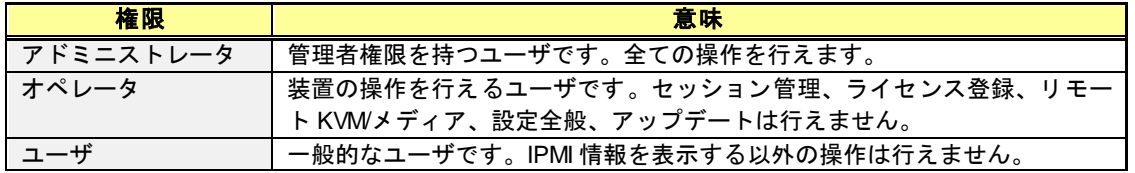

### <span id="page-27-0"></span>4.2.4 **Active Directory**・プロパティ

Active Directory に関する表示と設定を行います。

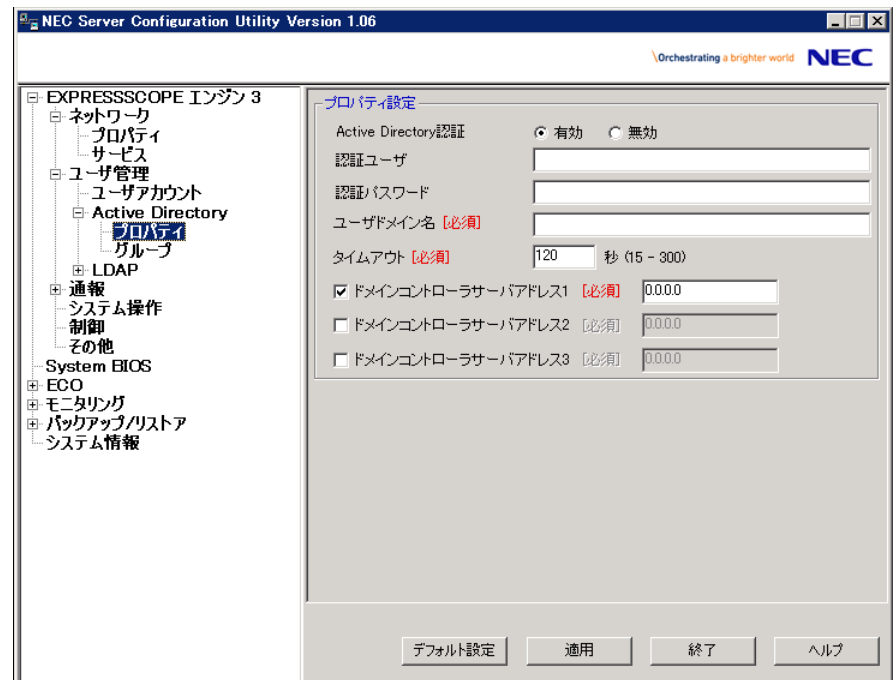

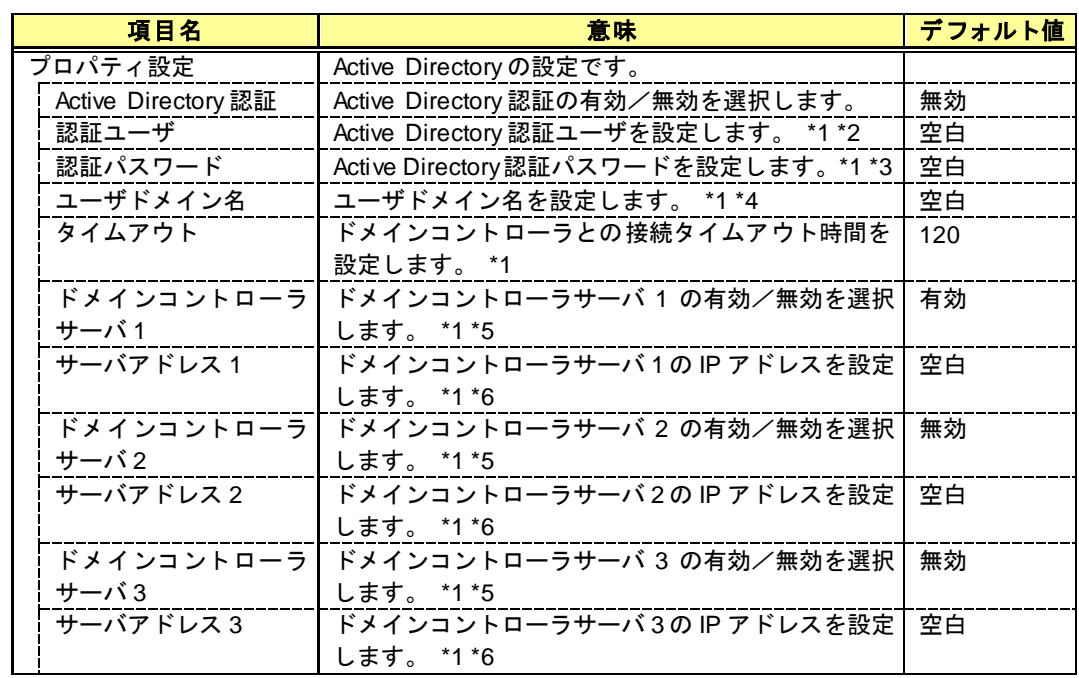

\*1: Active Directory 認証が "有効" の場合にのみ設定できます。

- \*2: 64 文字までの半角英数字で、「 」(空白)、「,」、「:」、「|」、「=」、「+」、「\*」、「?」、「<」、「>」、「@」、 「"」、「/」、「¥」、「[」、「]」、「'」及び「#」を除く ASCII 文字列を設定することができます。
- \*3: 6 文字以上 127 文字以下で、「 」(空白)を除く ASCII 文字列を設定することができます。
- \*4: 255 文字までの半角英数字、「-」、「\_」及び「.」のみ設定することができます。
- \*5: Active Directory 認証が "有効" の場合は、1 つ以上のドメインコントローラサーバを有効にす

る必要があります。 \*6: ドメインコントローラサーバが "有効" の場合にのみ設定できます。

### <span id="page-29-0"></span>4.2.5 **Active Directory**・グループ

Active Directory グループの管理を行います。最大 5 グループまで登録することができます。

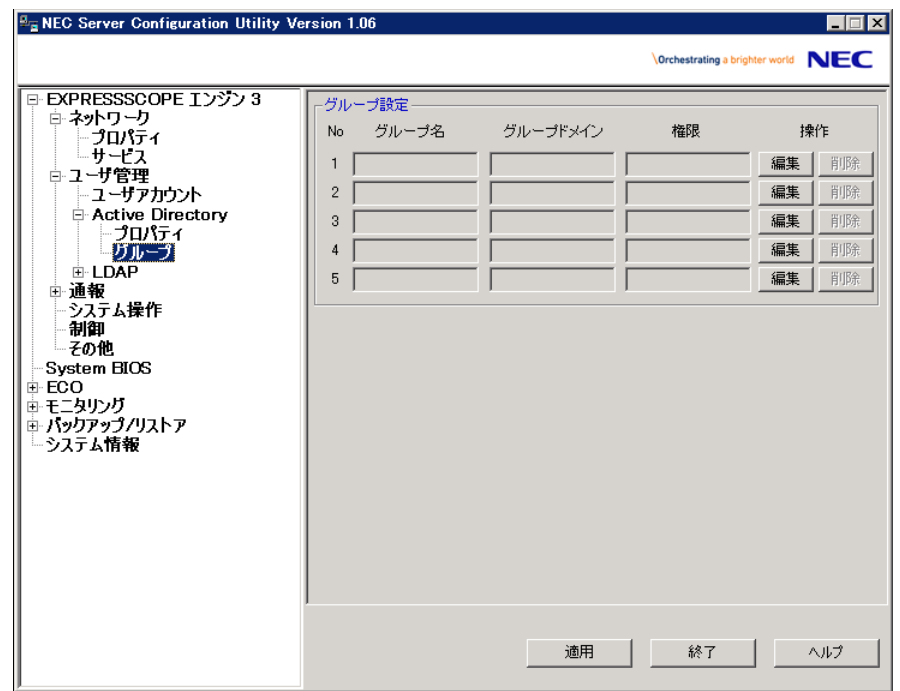

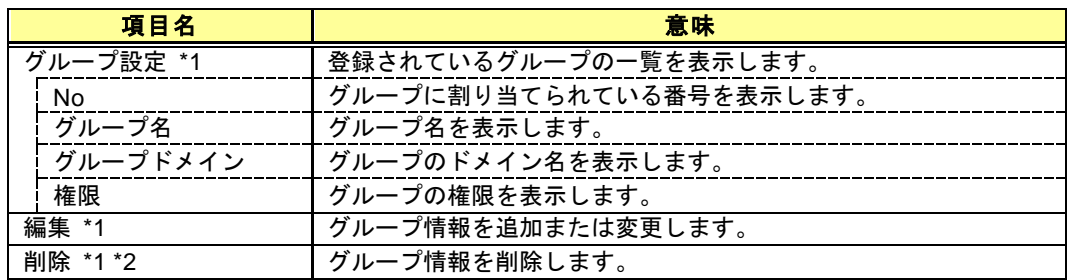

\*1: Active Directory 認証が "有効" の場合にのみ設定できます。

\*2: グループが存在する場合にのみ削除可能です。

チェック: • Off-line TOOLでは、グループの削除は、次のグループ設定画面で行います。

選択したグループの設定を行います。

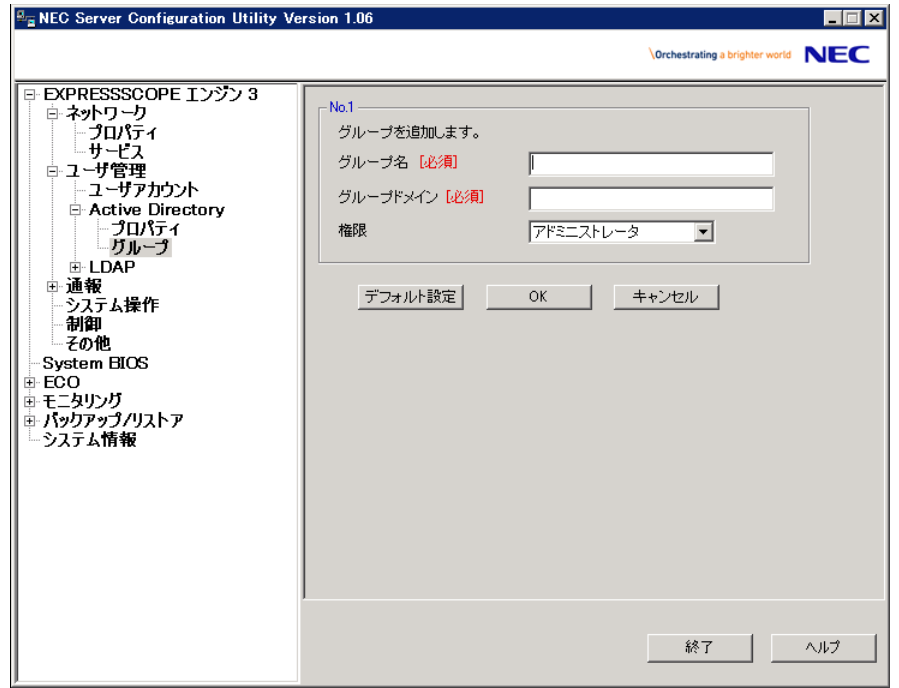

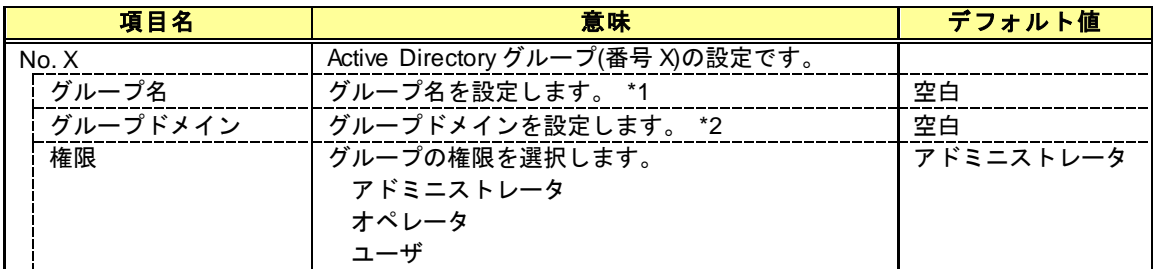

\*1: 255 文字までの半角英数字、「-」及び「\_」のみ設定することができます。 \*2: 255 文字までの半角英数字、「-」、「\_」及び「.」のみ設定することができます。

### <span id="page-31-0"></span>4.2.6 **LDAP**・プロパティ

LDAP (Lightweight Directory Access Protocol) に関する表示と設定を行います。

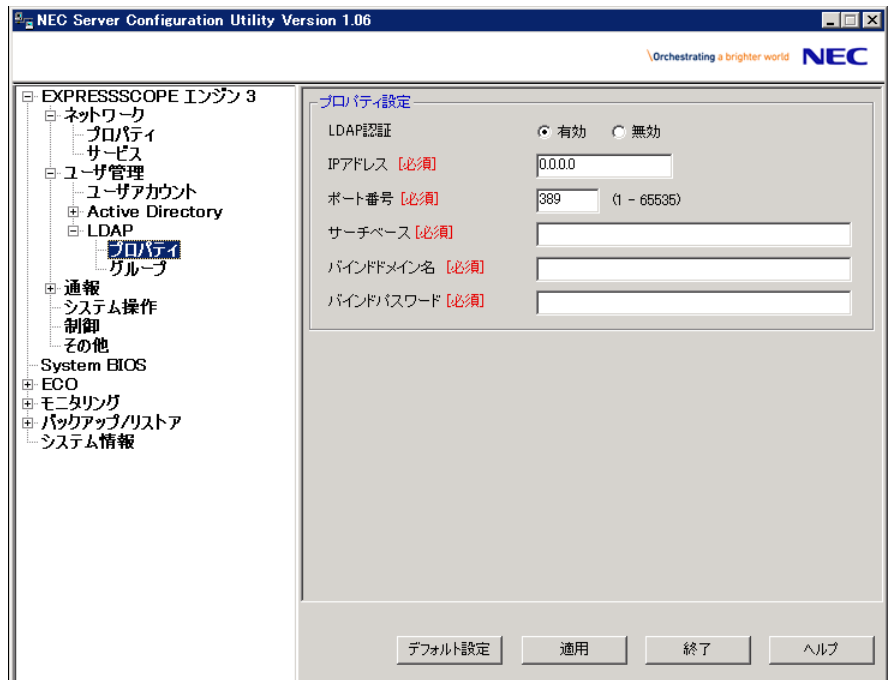

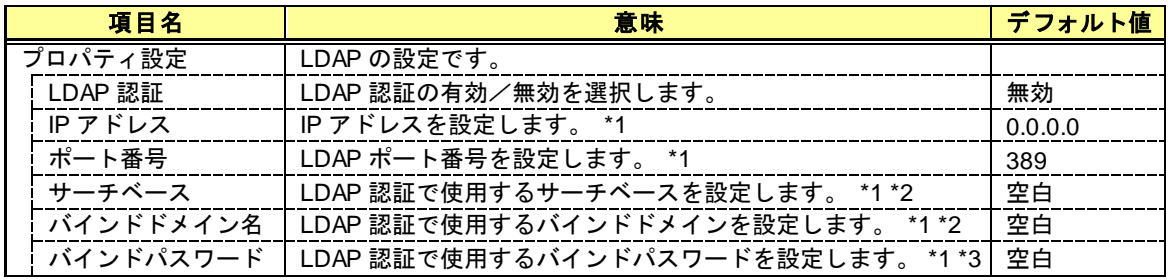

\*1: LDAP 認証が有効の場合にのみ設定できます。

\*2: 4 文字以上 62 文字以下の半角英数字、「-」、「\_」、「.」、「,」及び「=」のみ設定することができ ます。

\*3: 4 文字以上 31 文字以下の半角英数字で、「"」、「#」及び「¥」を除く文字列を設定することがで きます。

### <span id="page-32-0"></span>4.2.7 **LDAP**・グループ

LDAP グループの管理を行います。最大 5 グループまで登録することができます。

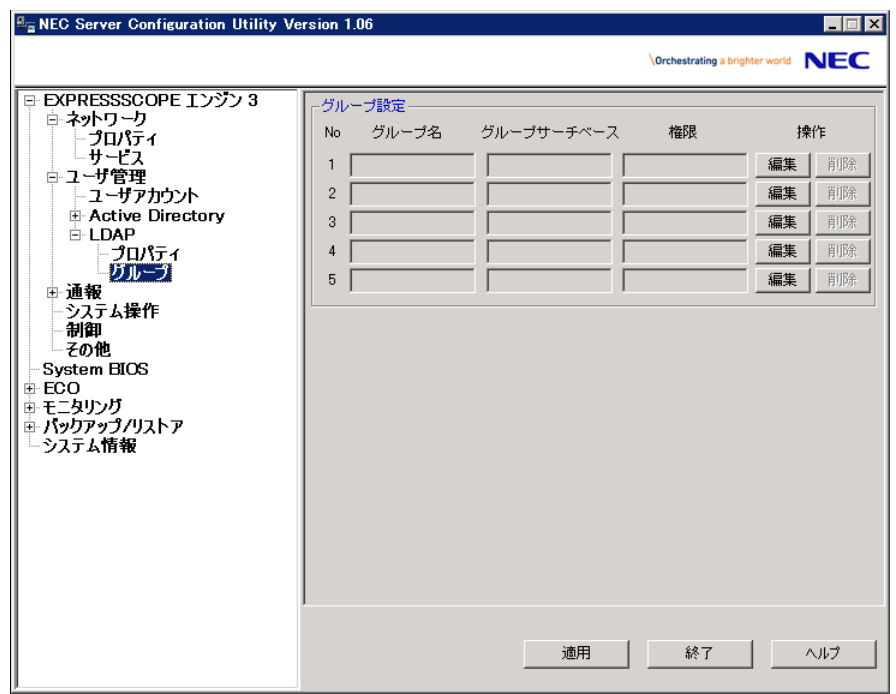

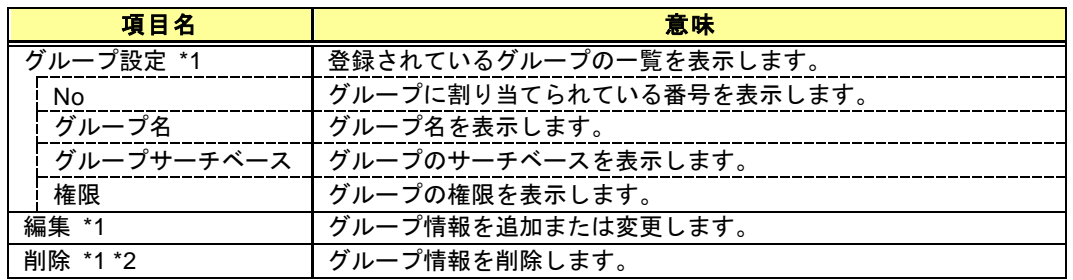

\*1: LDAP 認証が "有効" の場合にのみ設定できます。

\*2: グループが存在する場合にのみ削除可能です。

チェック: ● Off-line TOOLでは、グループの削除は、次のグループ設定画面で行います。

選択したグループの設定を行います。

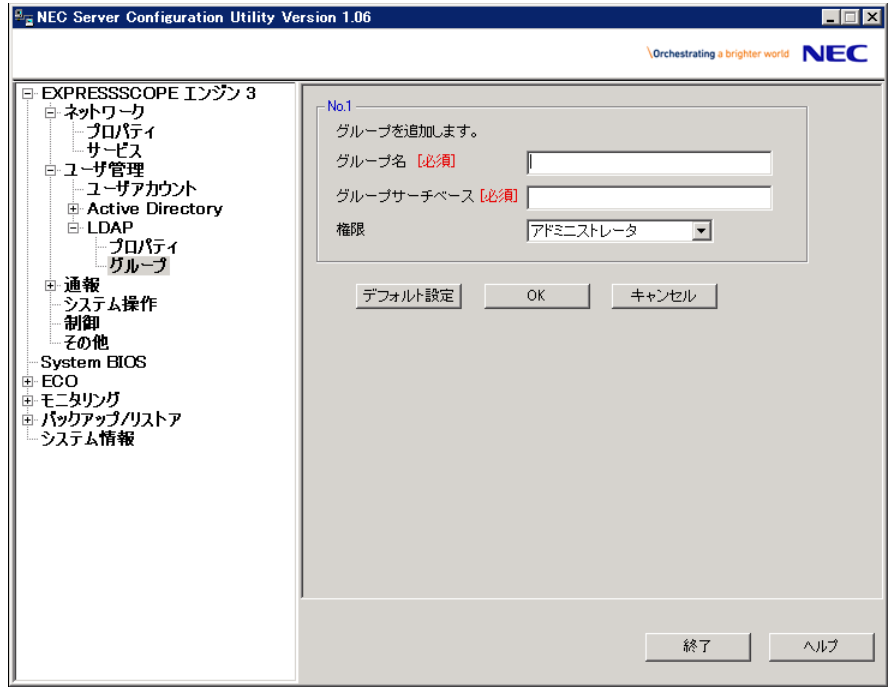

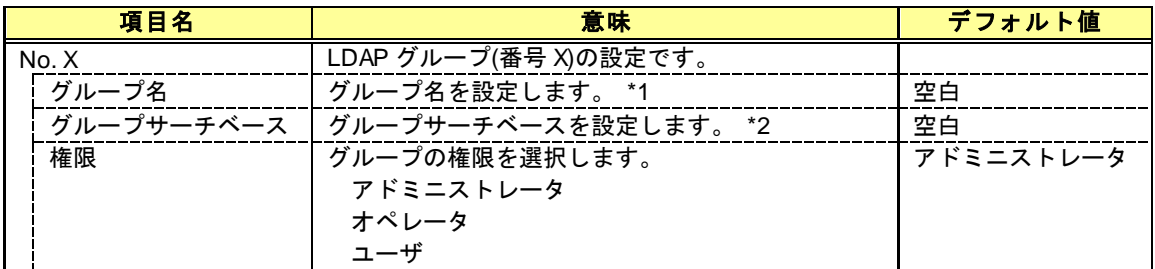

\*1: 255 文字までの半角英数字、「-」及び「\_」のみ設定することができます。

\*2: 4 文字以上 62 文字以下の半角英数字、「-」、「\_」、「.」、「,」及び「=」のみ設定することができ ます。

# <span id="page-34-0"></span>4.2.8 メール通報

Eメールによる通報の表示と設定を行います。 EXPRESSSCOPE エンジン SP3 の場合、この設定はありません。

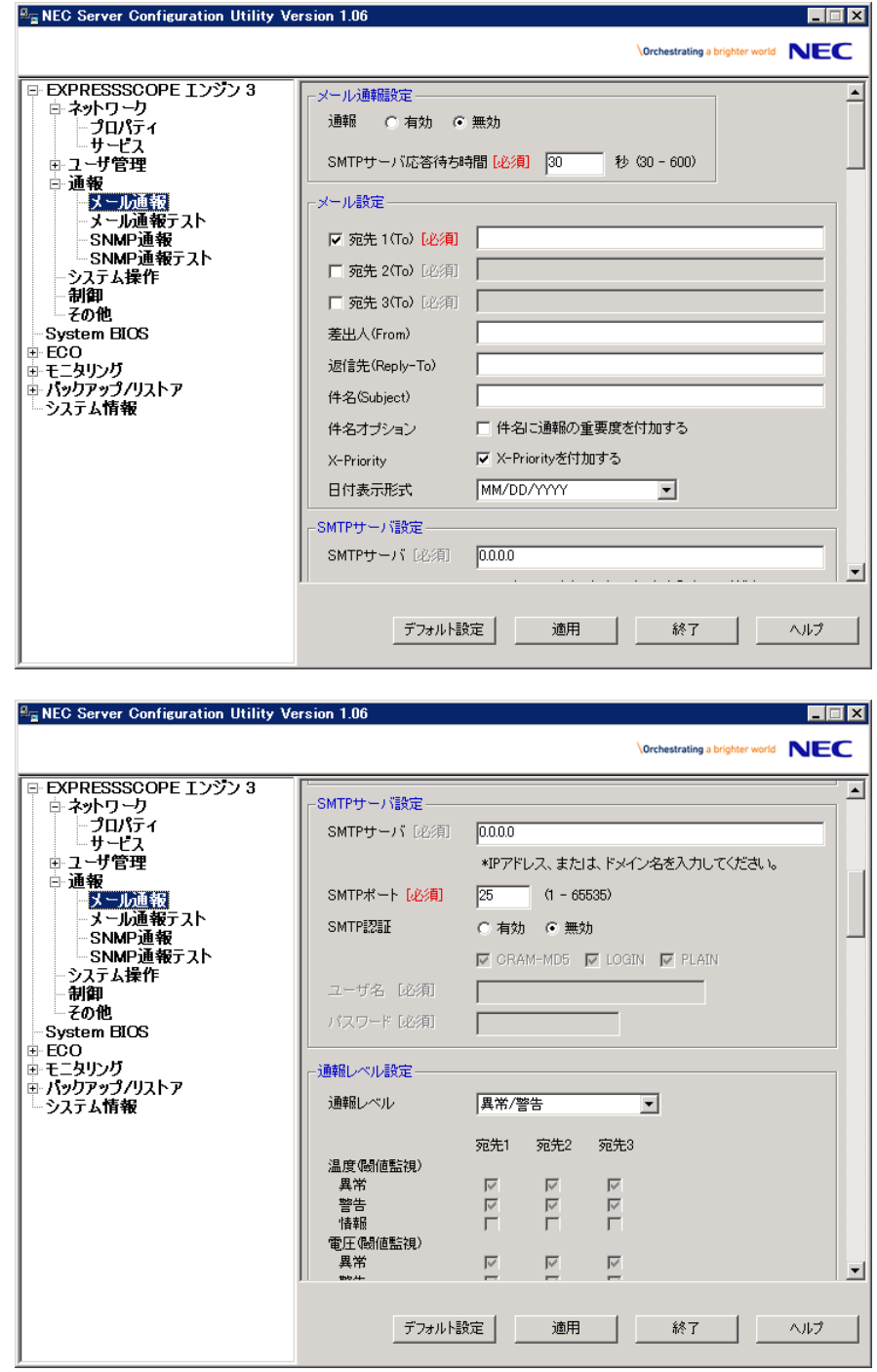

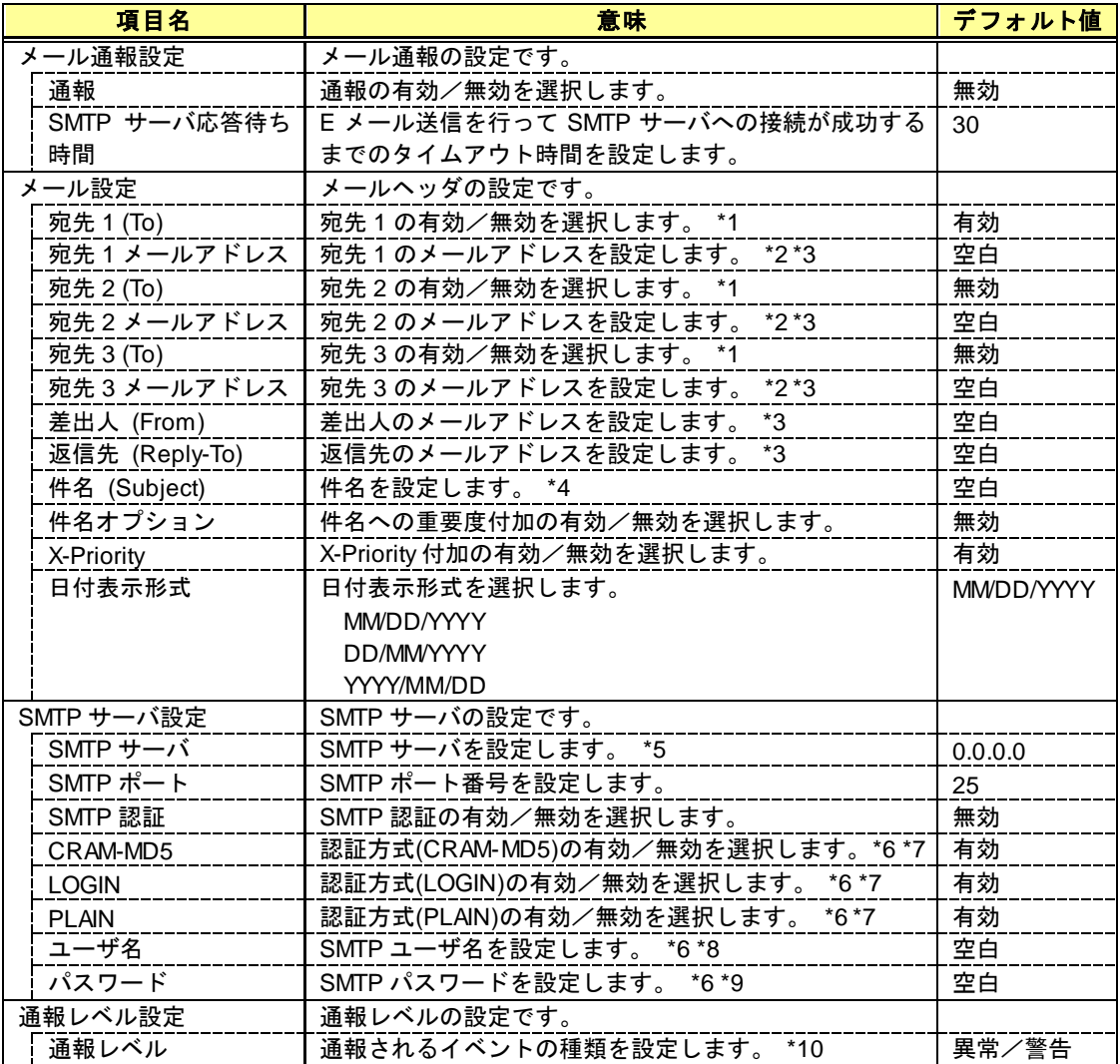

\*1: メール通報が "有効" の場合は、1 つ以上の宛先を有効にする必要があります。

\*2: 宛先が "有効" の場合にのみ設定できます。

\*3: 255 文字までの半角英数字、「-」、「\_」、「.」及び「@」のみ設定することができます。

\*4: 63 文字までの半角英数字で、「+」、「"」、「?」、「=」、「<」、「>」、「#」、「¥」及び「'」を除く文字 列を設定することができます。

\*5: 255 文字までの半角英数字、「-」、「\_」及び「.」のフルドメイン名、または IP アドレス(IPv4 ま たは IPv6)を設定することができます。IPv6 は装置がサポートしている場合のみ設定できます。 \*6: SMTP 認証が "有効" の場合にのみ設定できます。

\*7: SMTP 認証が "有効" の場合は、1 つ以上の認証方式を有効にする必要があります。

\*8: 64 文字までの半角英数字で、「 」(空白)、「"」、「?」、「=」、「<」、「>」、「#」、「¥」及び「'」を除 く文字列を設定することができます。

\*9: 19 文字までの半角英数字で、「 」(空白)、「"」、「?」、「=」、「<」、「>」、「#」及び「¥」を除く文 字列を設定することができます。

\*10: 通報レベルは以下の通りです。

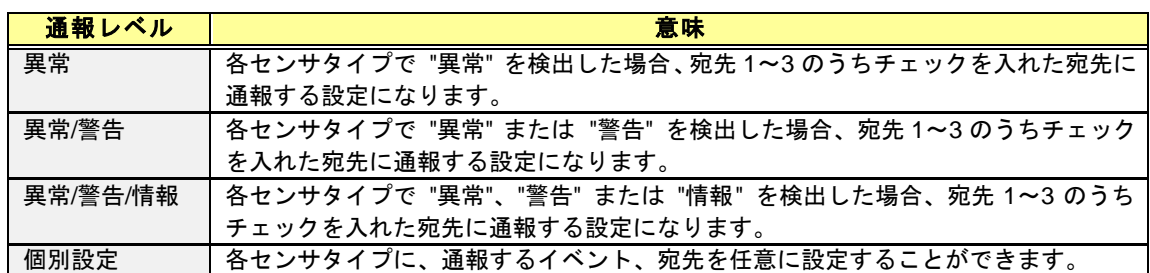

### <span id="page-36-0"></span>4.2.9 メール通報テスト

Eメールによる通報テストを行います。 通報先を選択し、実行ボタンをクリックしてください。

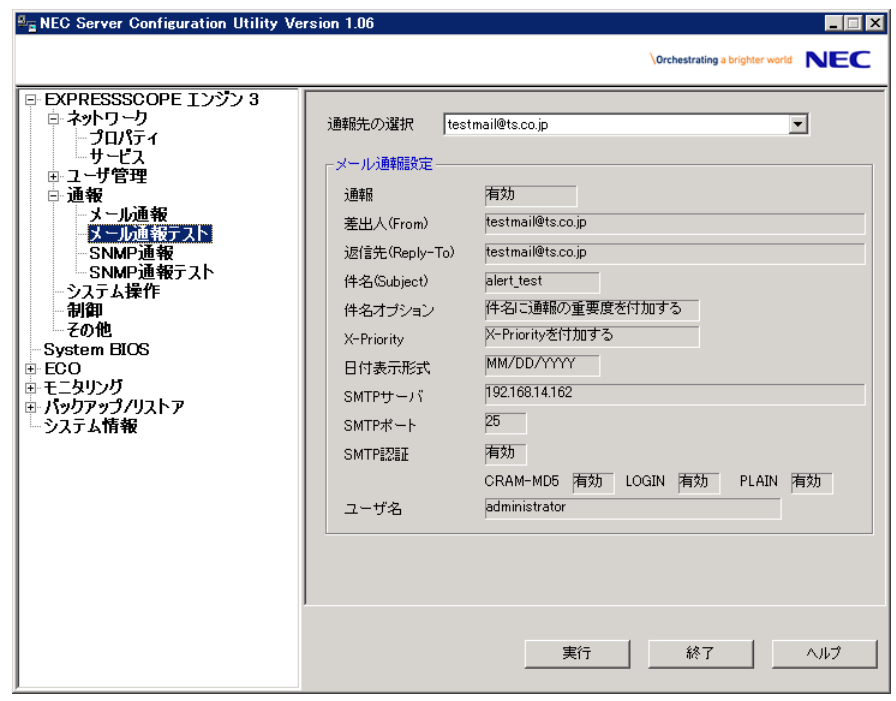

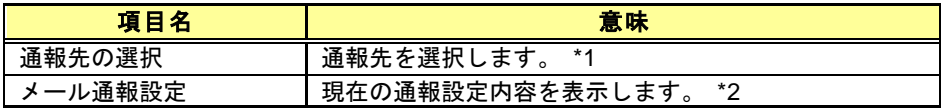

\*1: 「[4.2.8](#page-34-0) [メール通報」](#page-34-0)で 1 つ以上の宛先を設定しておく必要があります。

\*2: 「[4.2.8](#page-34-0) [メール通報」](#page-34-0)で設定した内容が表示されます。

# <span id="page-37-0"></span>4.2.10 **SNMP** 通報

SNMP による通報の表示と設定を行います。

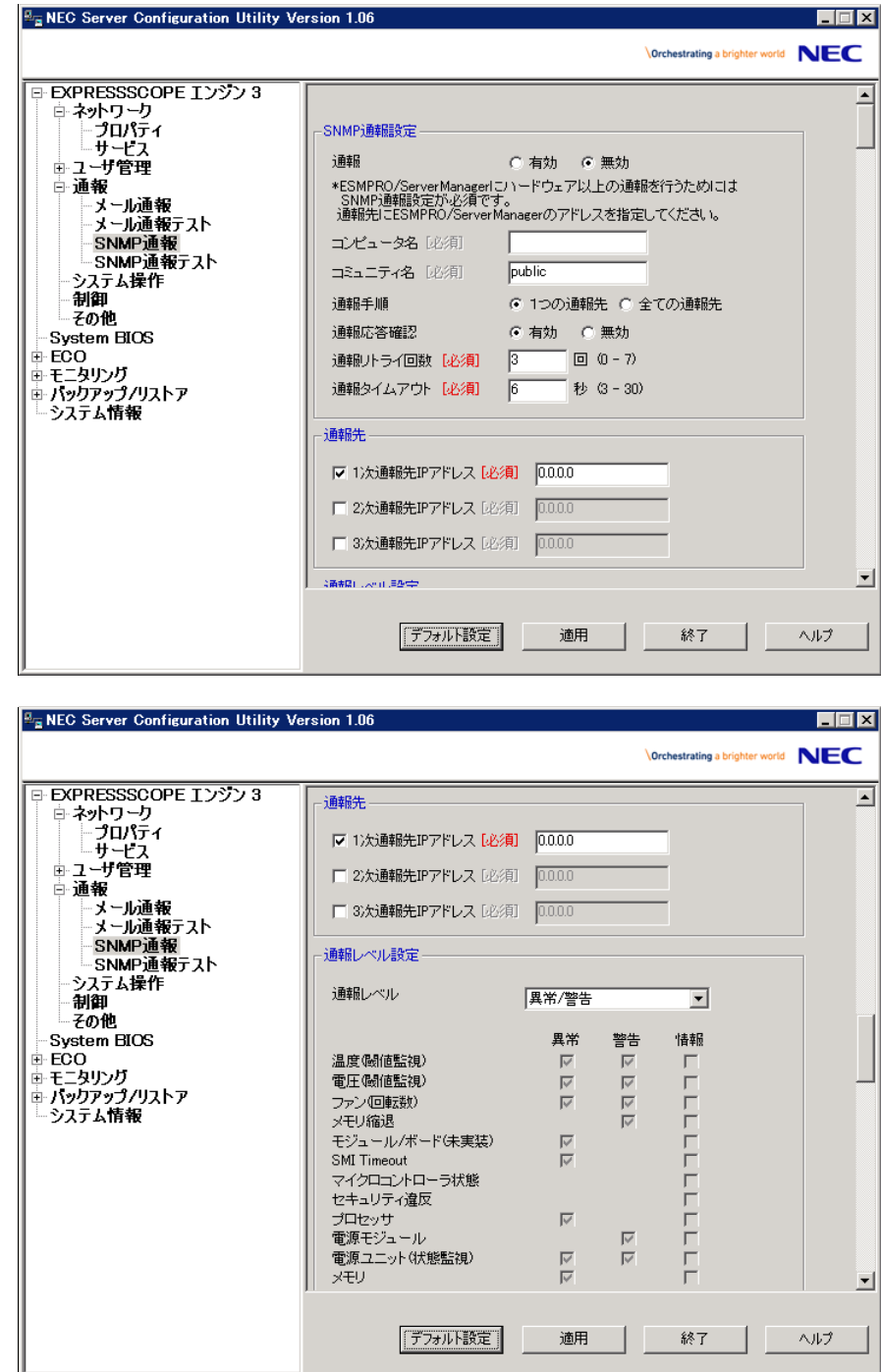

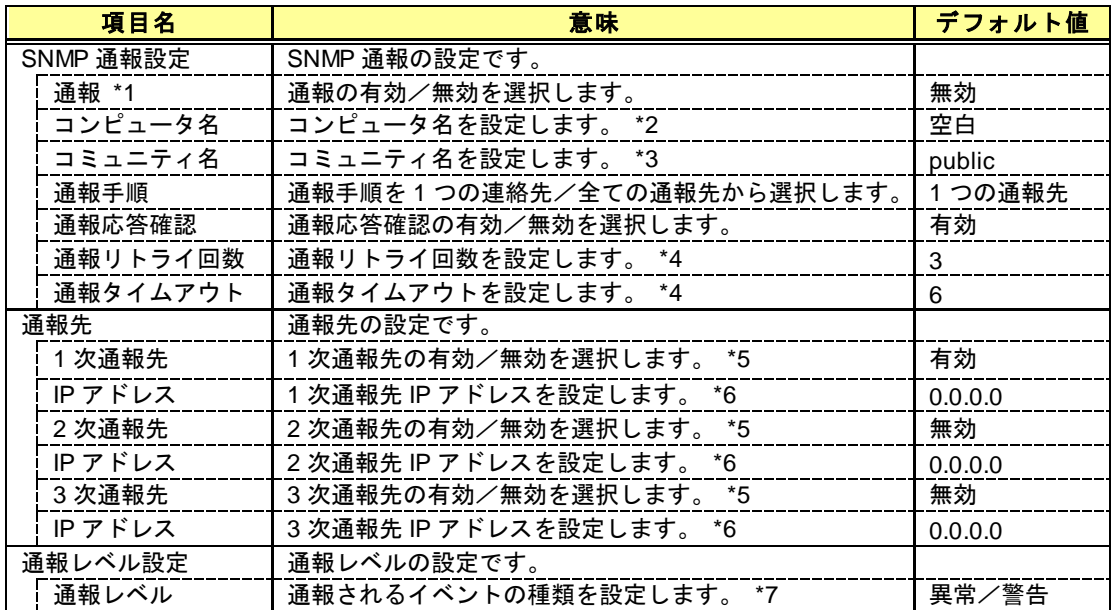

\*1: PEF(Platform Event Filter)設定 が "無効" の場合は、通報できません。

\*2: 16 文字までの半角英数字のみ設定することができます。

\*3: 16 文字までの半角英数字、「-」及び「\_」のみ設定することができます。

\*4: 通報応答確認が "有効" の場合にのみ設定できます。

\*5: SNMP 通報が "有効" の場合は、1 つ以上の通報先を有効にする必要があります。

\*6: 通報先が "有効" の場合にのみ設定できます。

\*7: 通報レベルは以下の通りです。

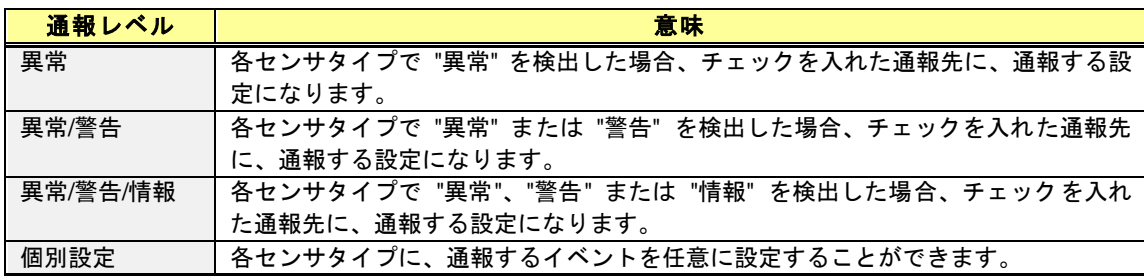

## <span id="page-39-0"></span>4.2.11 **SNMP** 通報テスト

SNMP による通報テストを行います。 通報先を選択し、実行ボタンをクリックしてください。

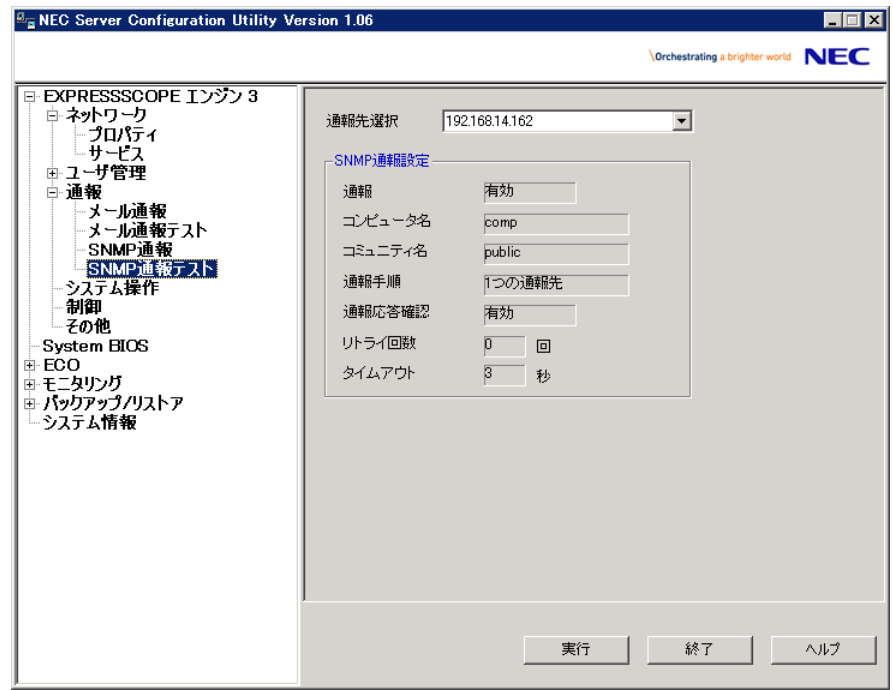

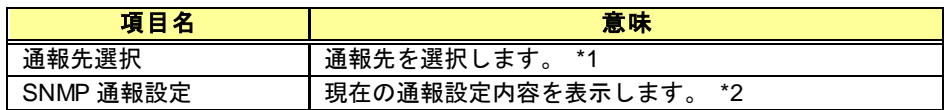

\*1: 「[4.2.10](#page-37-0) [SNMP](#page-37-0) 通報」で 1 つ以上の宛先を設定しておく必要があります。

\*2: 「[4.2.10](#page-37-0) [SNMP](#page-37-0) 通報」で設定した内容が表示されます。

# <span id="page-40-0"></span>4.2.12 システム操作

リモート KVM コンソール及びリモートメディアに関する設定を行います。

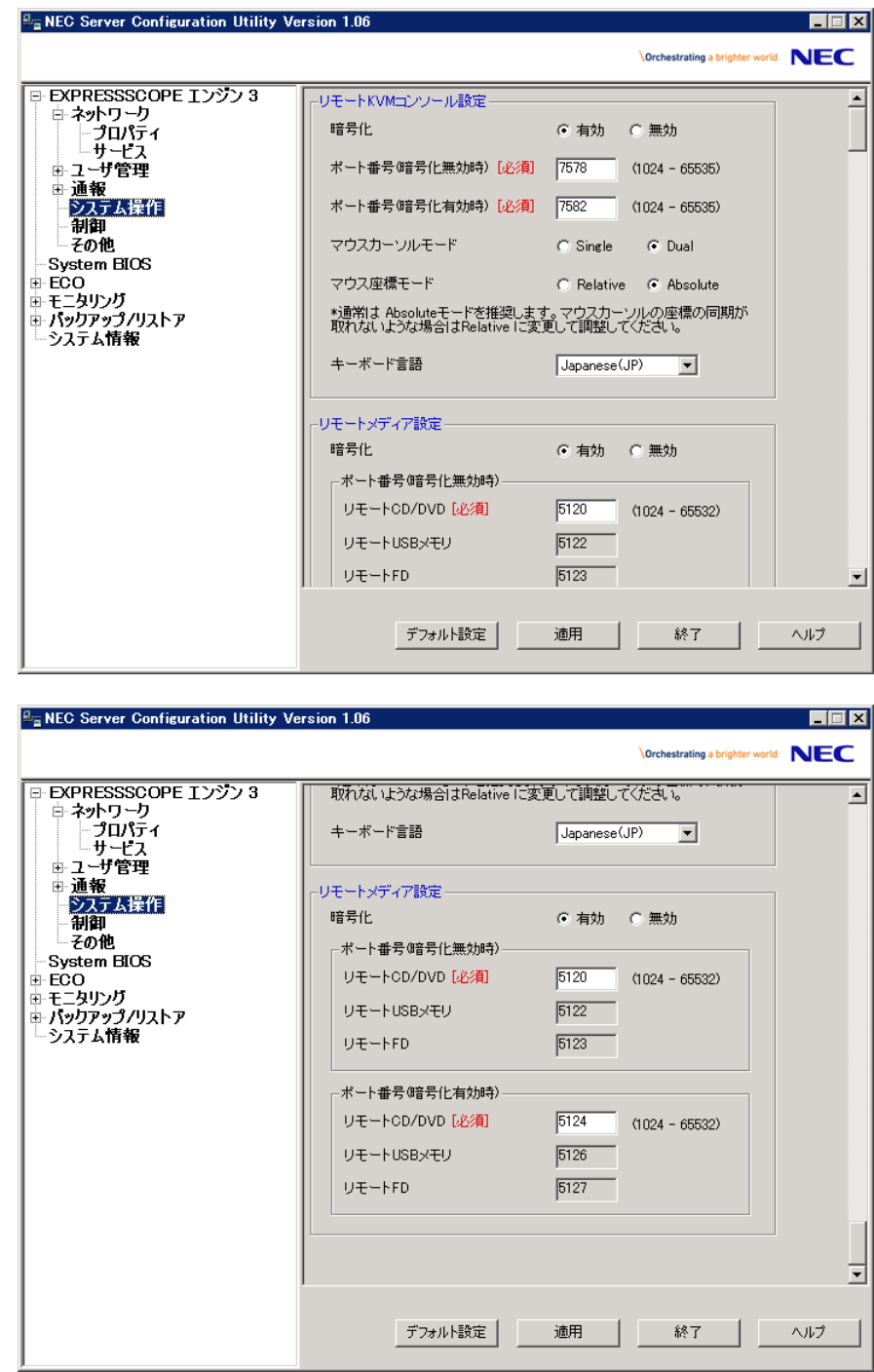

41

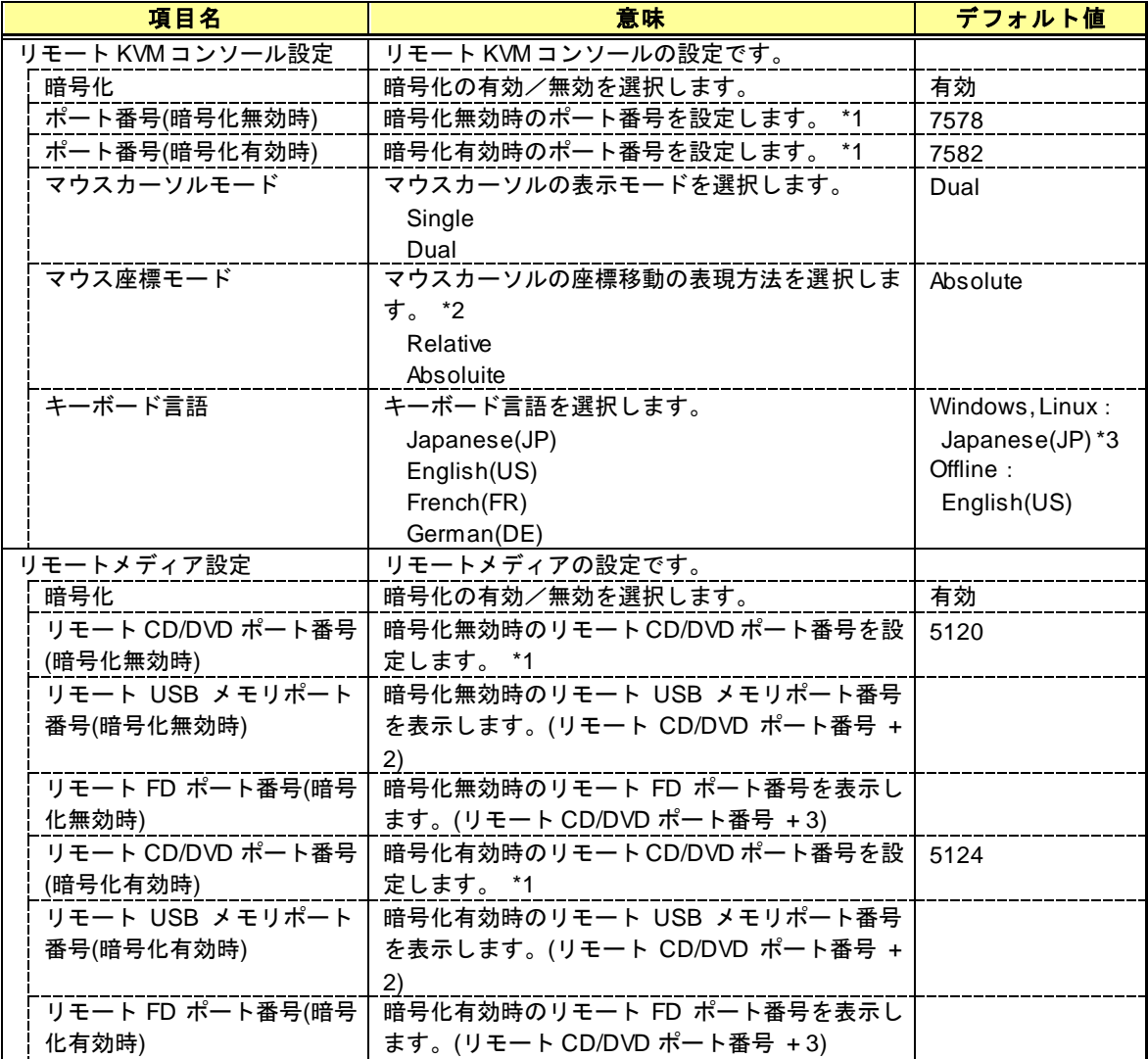

\*1: 各ポート番号は重複させることができません。

\*2: 通常は Absolute を推奨します。マウスカーソルの座標の同期が取れないような場合は Relative に変更して調整してください。

\*3: OS の言語が日本語以外の場合は English(US)になります。

### <span id="page-42-0"></span>4.2.13 制御

サーバの制御を行います。設定値は、次にサーバが起動するときに適用されます。 EXPRESSSCOPE エンジン SP3 の場合、この設定はありません。

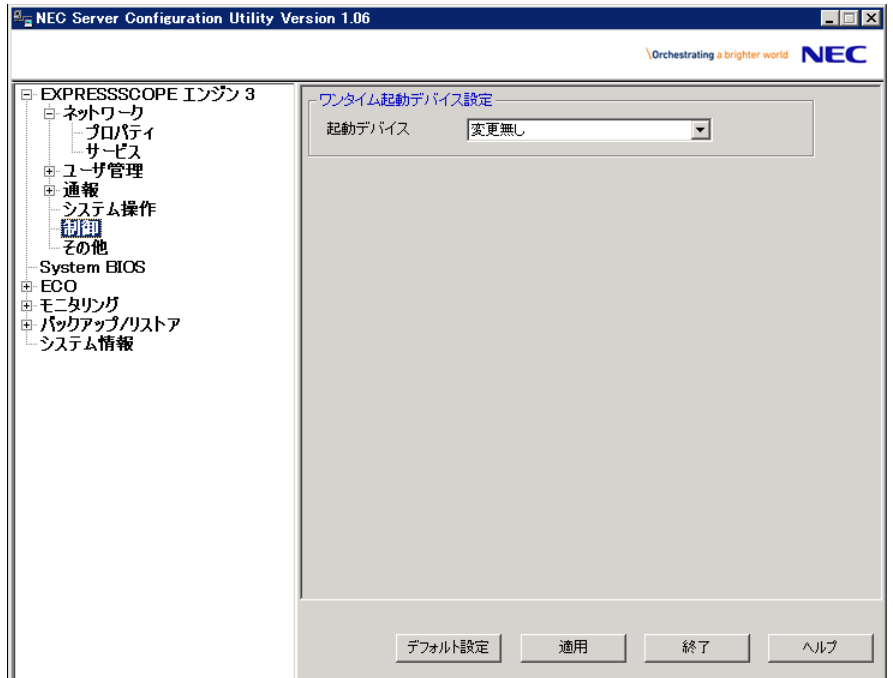

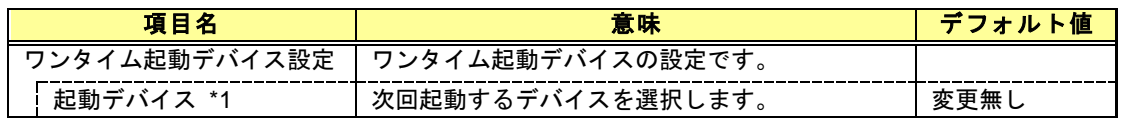

\*1: 起動デバイスは以下の通りです。

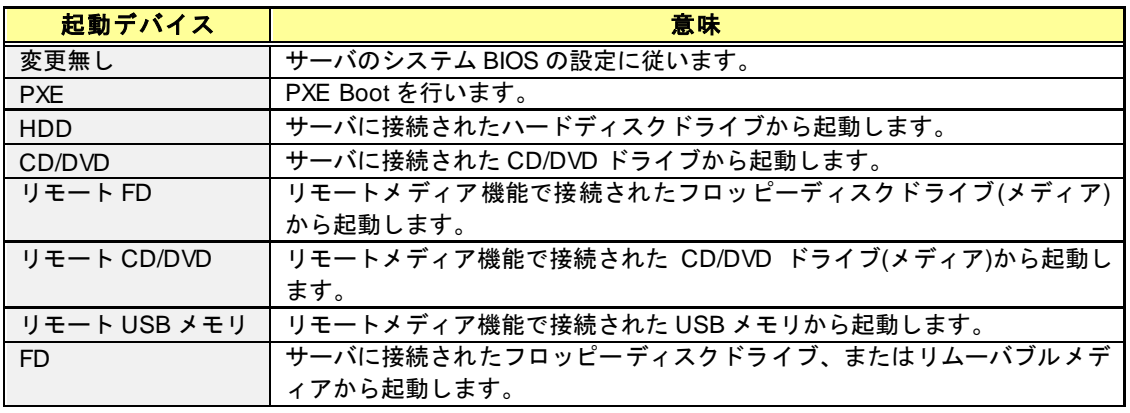

チェック:

● Off-line TOOLには、この設定はありません。

# <span id="page-43-0"></span>4.2.14 その他

様々な機能の設定を行います。

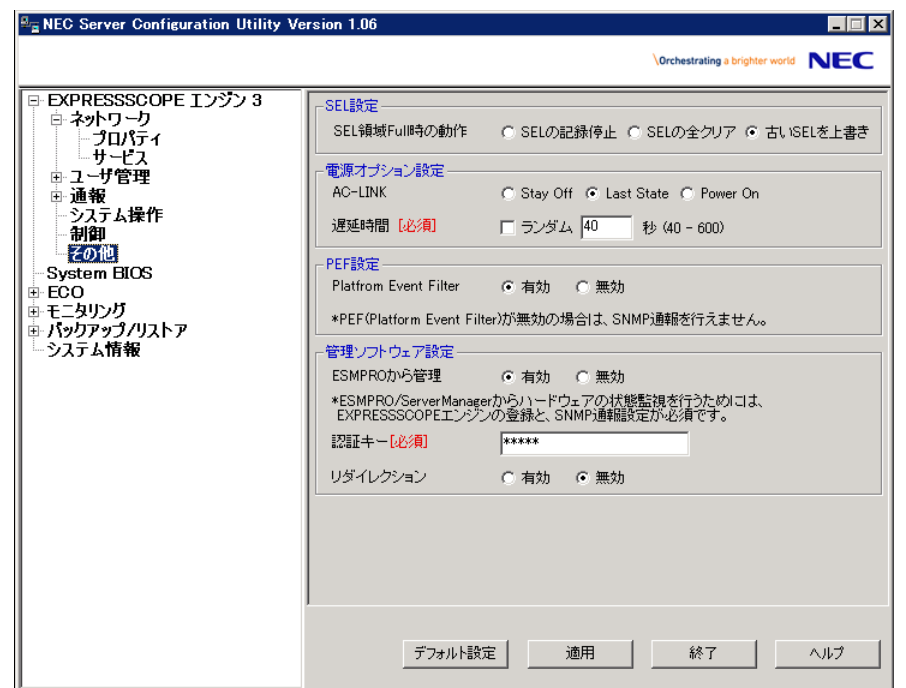

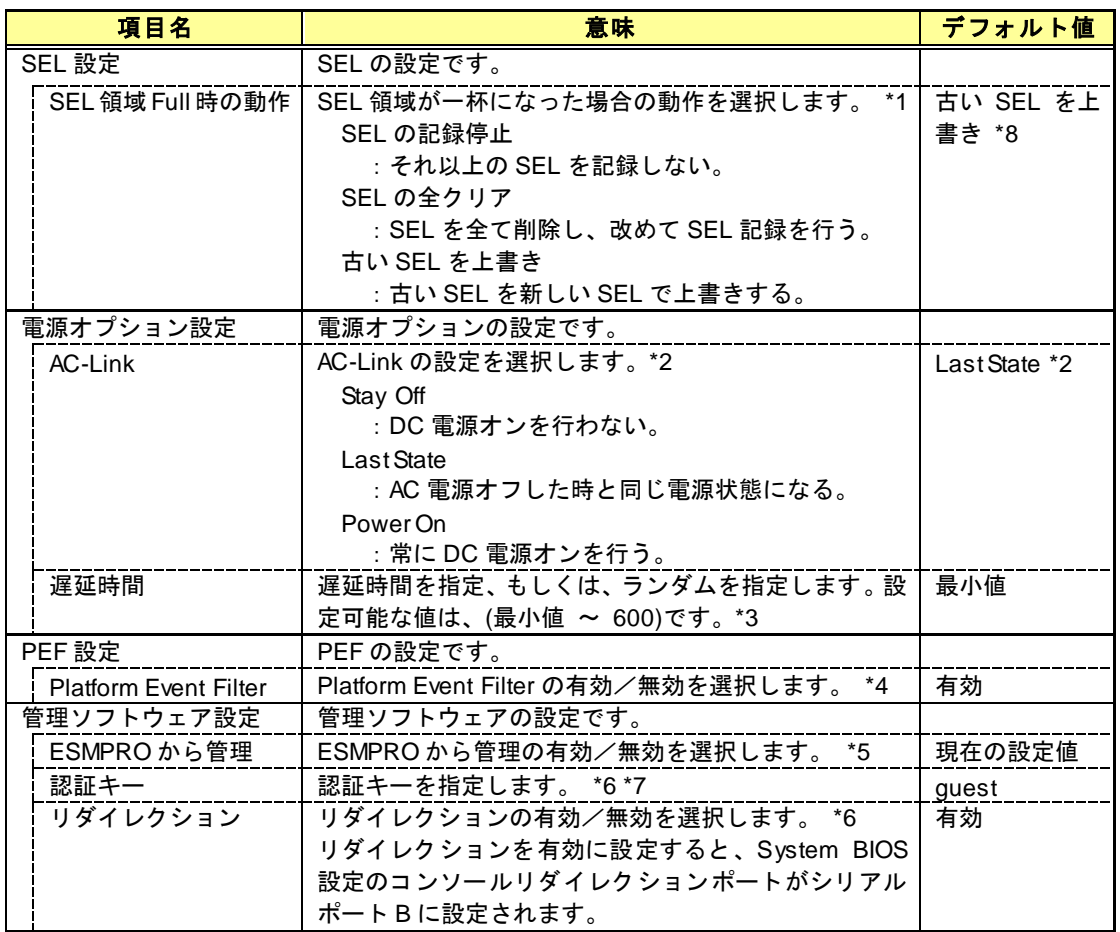

\*1: "古い SELを上書き" から他の設定へ、または 他から"古い SELを上書き" へ変更した場合、SEL はクリアされます。

\*2: System BIOS 設定の "Standby Power Save" が有効の場合、"Power On"に設定されます。この場合、 デフォルト設定値も"Power On"となります。

\*3: AC-Link が "Stay Off" の場合、もしくは装置がブレードサーバの場合は設定できません。AC 電 源オンから DC 電源オンするまでの遅延時間を指定します。最大 600(秒)まで設定できます。最小値 は装置によって異なります。ランダムは、装置がサポートしている場合にのみ設定できます。

\*4: "無効" にした場合、SNMP 通報はできなくなります。

\*5: ESMPRO/ServerManager(Ver.6 以降)から、BMC を直接管理できるようにする場合、"有効"に設定 します。有効に設定する場合は、必ず認証キーも設定してください。

\*6: "ESMPRO から管理" が有効の場合にのみ設定できます。

\*7: ESMPRO/ServerManager(Ver.6 以降)から、管理対象サーバを管理する場合の認証キーです。16 文 字までの半角英数字のみ設定することができます。

\*8: EXPRESSSCOPEエンジン SP3 の場合、"SELの記録停止" となります。

チェック:

• Off-line TOOLには、電源オプション設定はありません。

# <span id="page-45-0"></span>4.2.15 拡張設定

拡張機能の設定を行います。 この設定項目は、EXPRESSSCOPEエンジン SP3 の場合のみ存在します。 各項目の詳細については、本体装置のユーザーズガイドを参照してください。 設定値は、次にサーバが起動するときに適用されます。

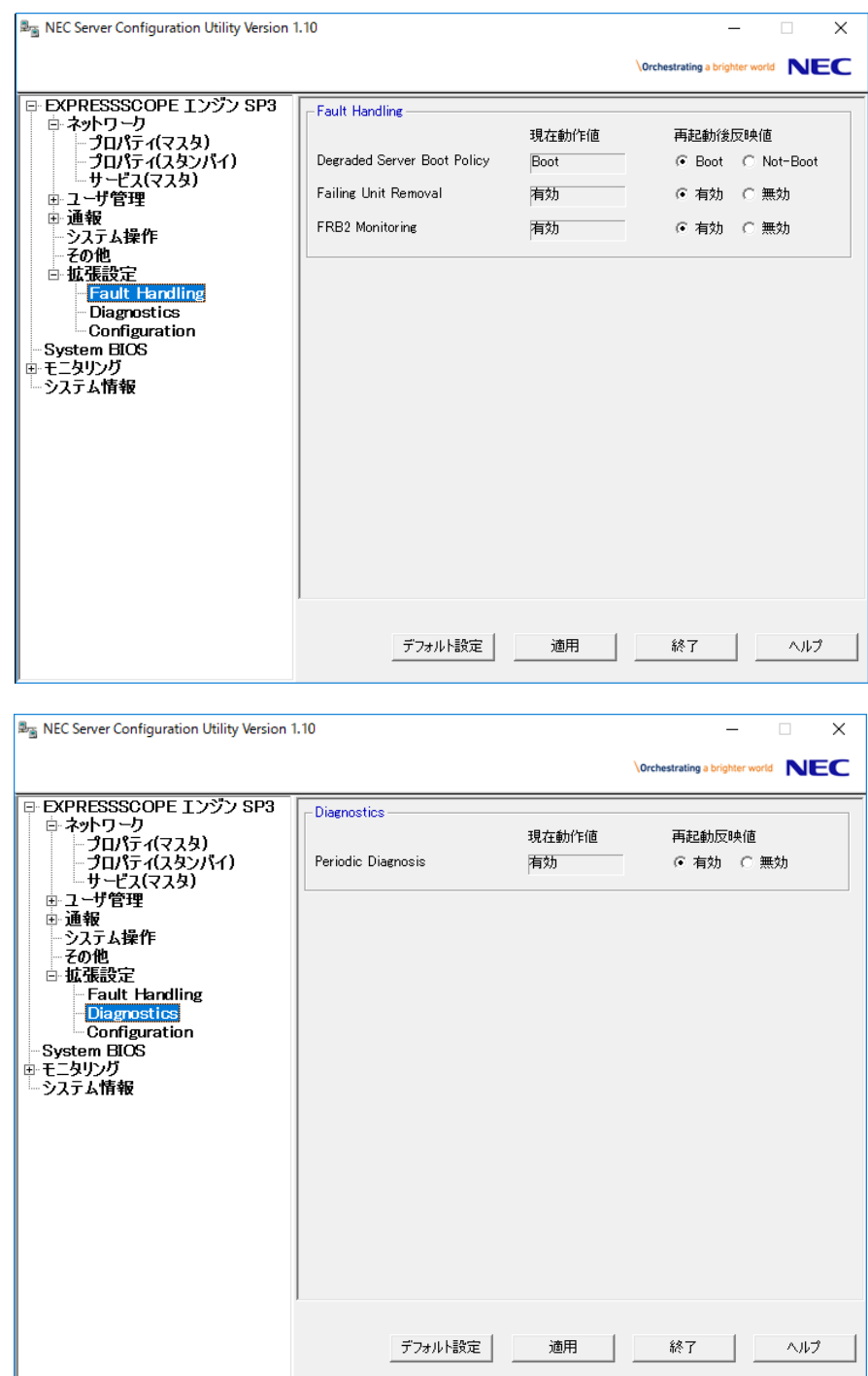

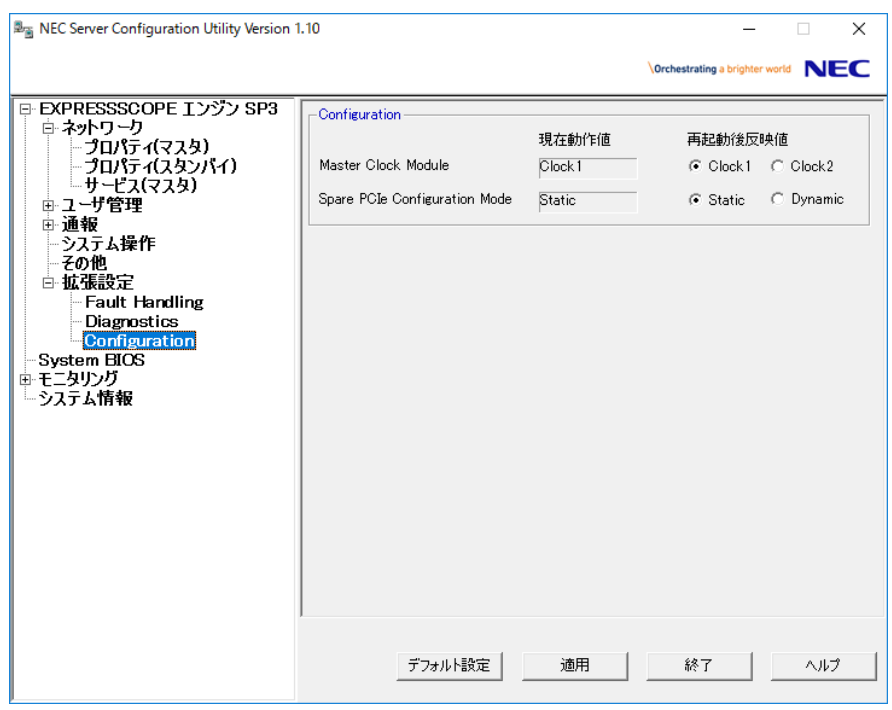

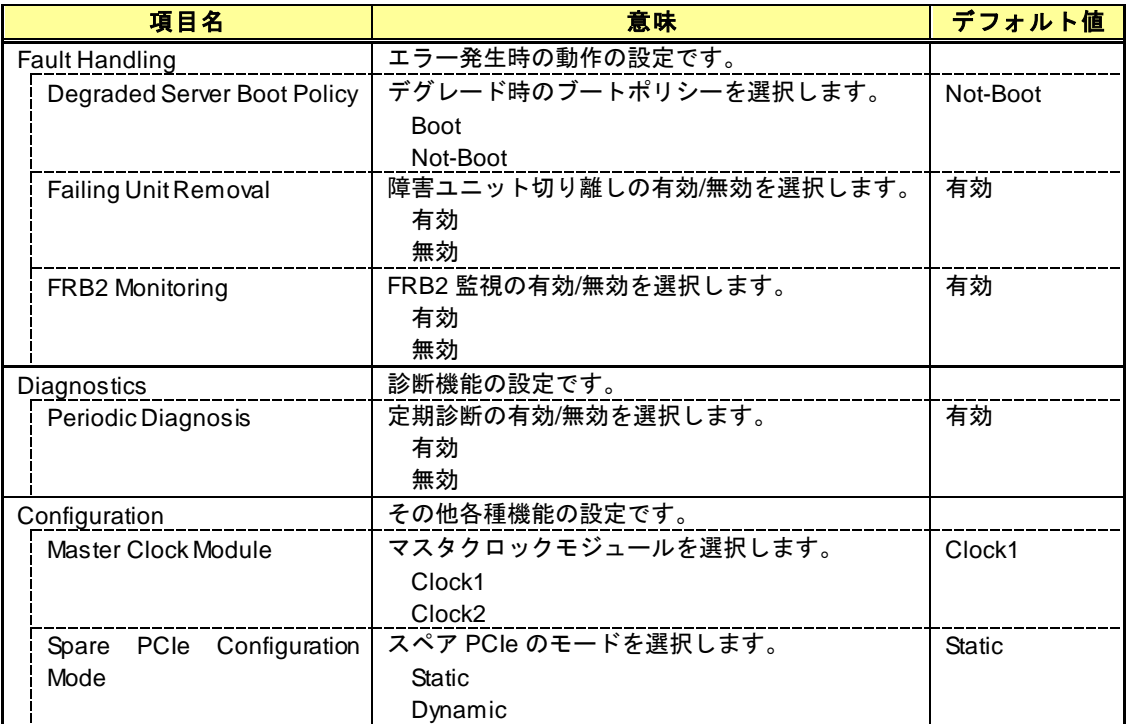

# <span id="page-47-0"></span>4.3 **System BIOS**

システム BIOS の設定表示を行います。各項目の詳細については、本体装置のユーザーズガイド を参照してください。設定値は、次にサーバが起動するときに適用されます。

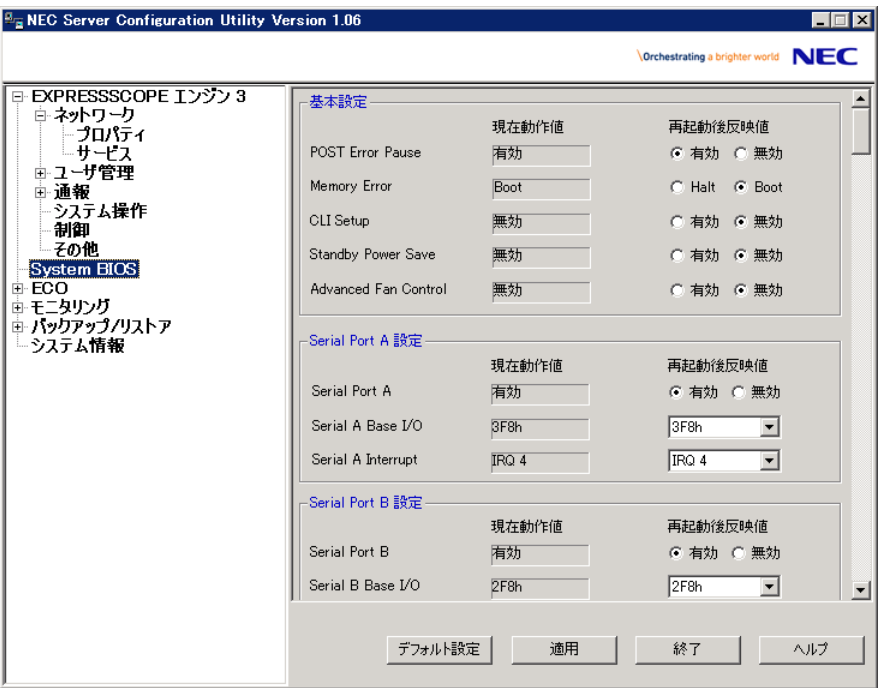

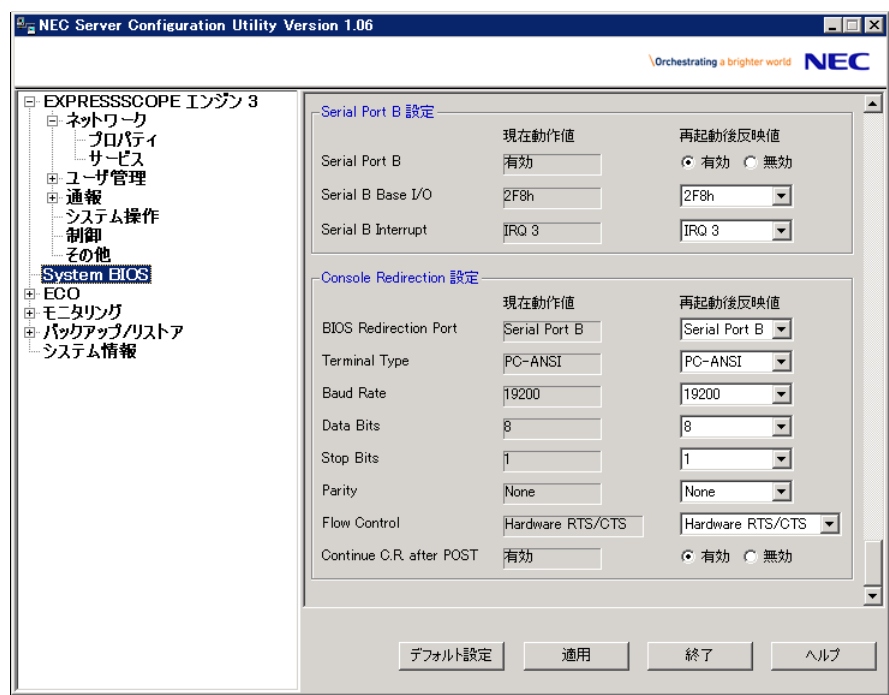

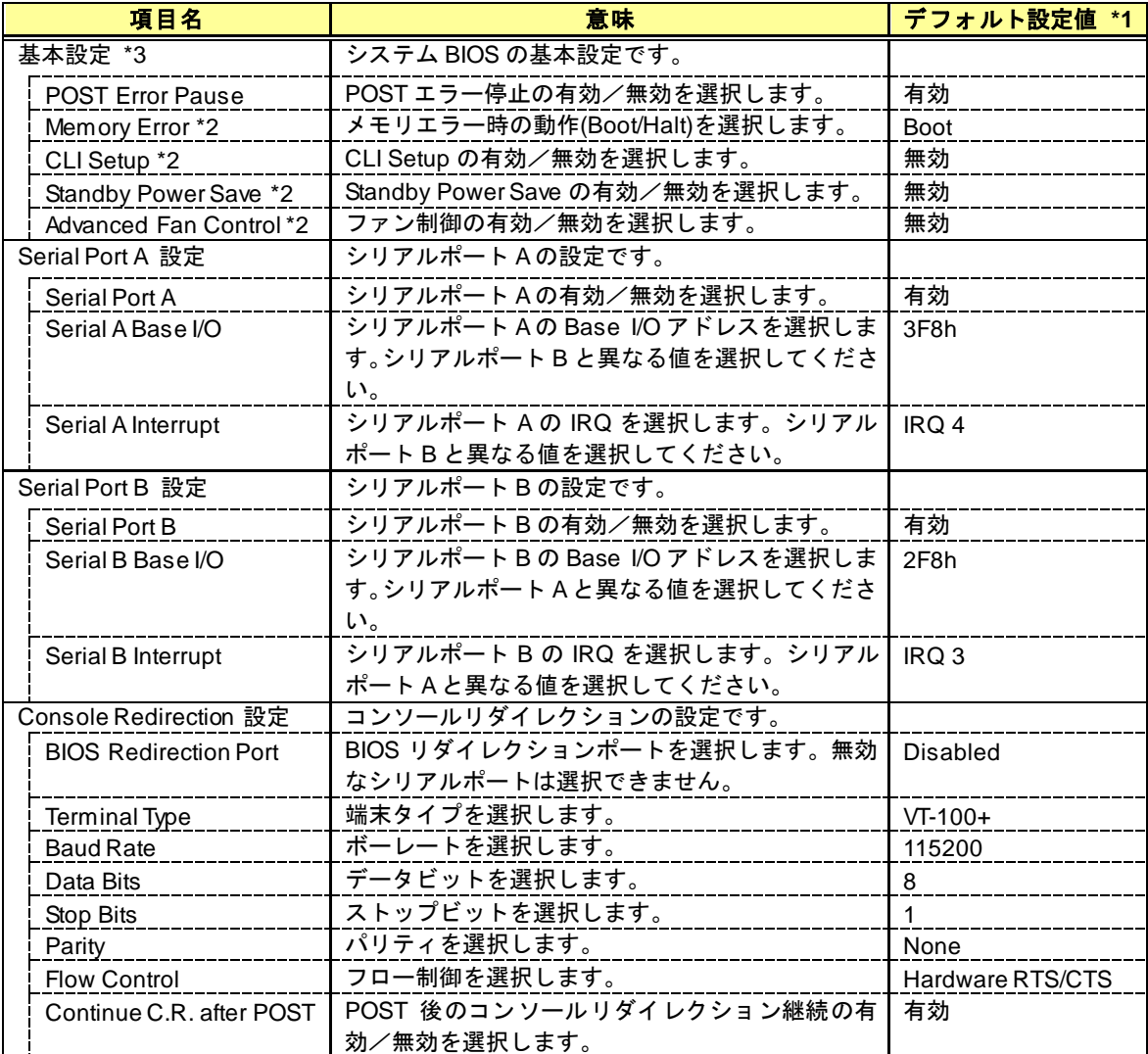

\*1: 装置によっては値が異なる場合があります。

\*2: 装置によってはサポートしていない場合があります。サポートしていない場合は、表示され ません。

\*3: EXPRESSSCOPEエンジン SP3 の場合は表示されません。

チェック:

• Off-line TOOLには、この設定はありません。

# <span id="page-49-0"></span>4.4 **ECO**

以下に、ECO の項目を示します。 EXPRESSSCOPE エンジン SP3 の場合、この設定はありません。

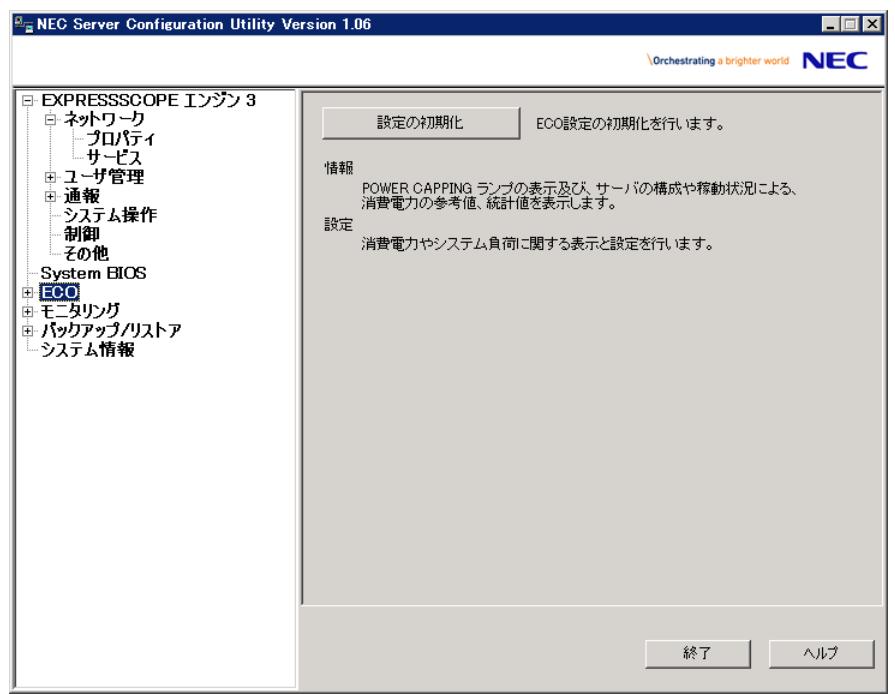

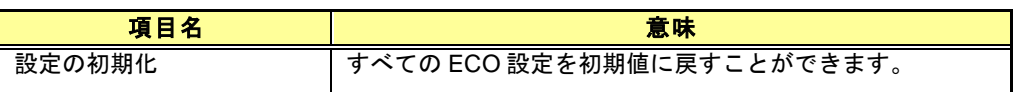

チェック:

● 対象サーバが本機能をサポートしていない場合は、ECO画面は表示されません。

## <span id="page-50-0"></span>4.4.1 **ECO** 情報

システムの構成および稼動状況による、参考値、統計値などの情報を表示します。

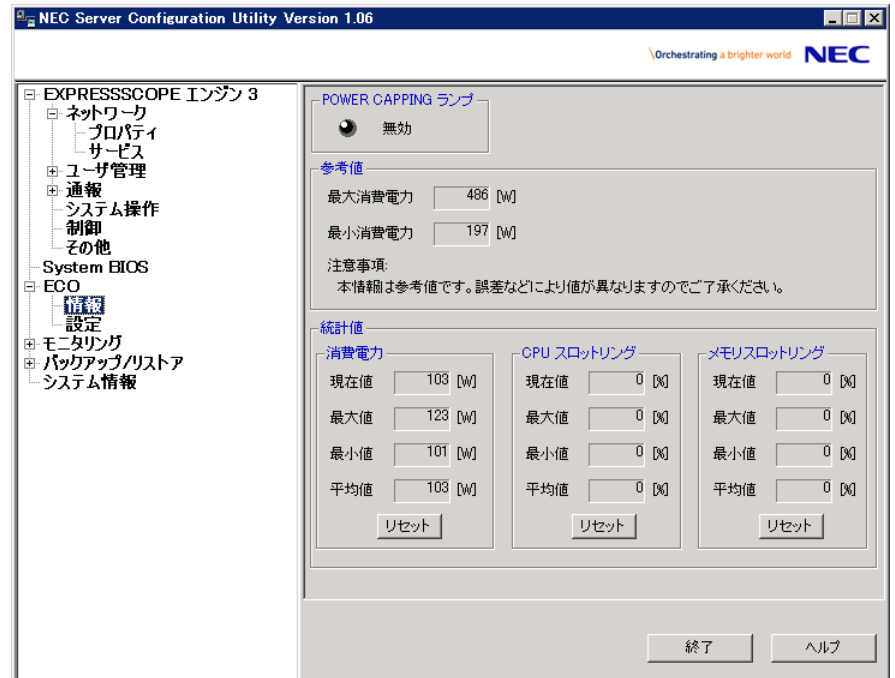

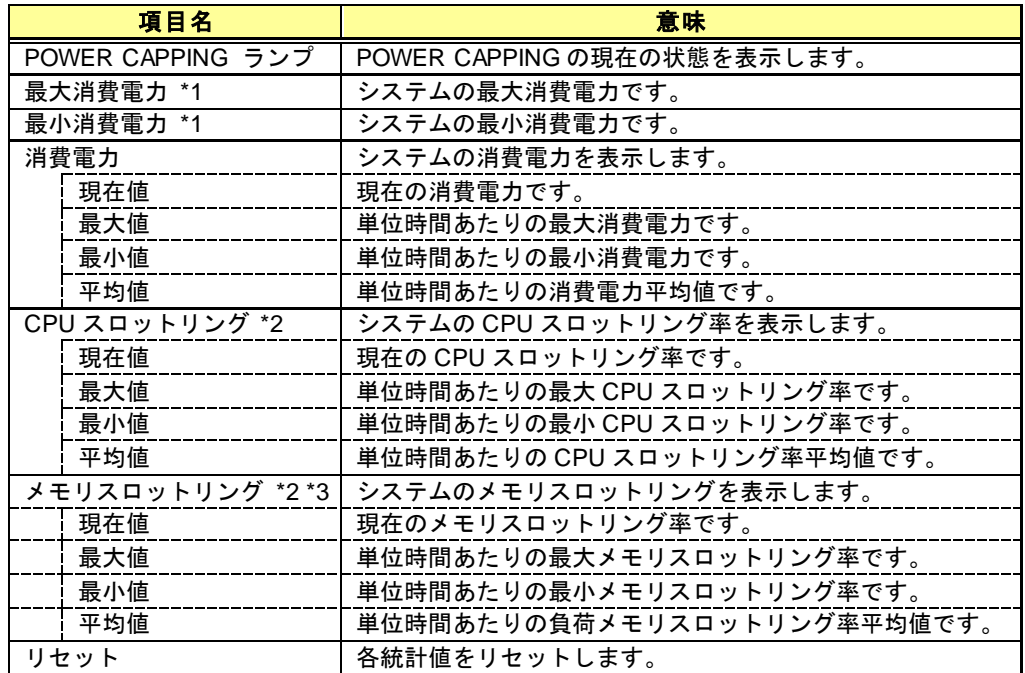

\*1: 表示している数値は参考値であり、装置の構成などにより異なる場合があります。

\*2: クロックの周波数またはデューティーサイクルを低下させ、消費電力を抑える技術です。 \*3: 装置によってはサポートしていない場合があります。サポートしていない場合は、表示されま せん。

# <span id="page-51-0"></span>4.4.2 **ECO** 設定

消費電力やシステム負荷に関する表示と設定を行います。

- ヒント:
- ECO設定の注意事項については、[6.8](#page-61-1)「ECO[設定」](#page-61-1)も参照してください。

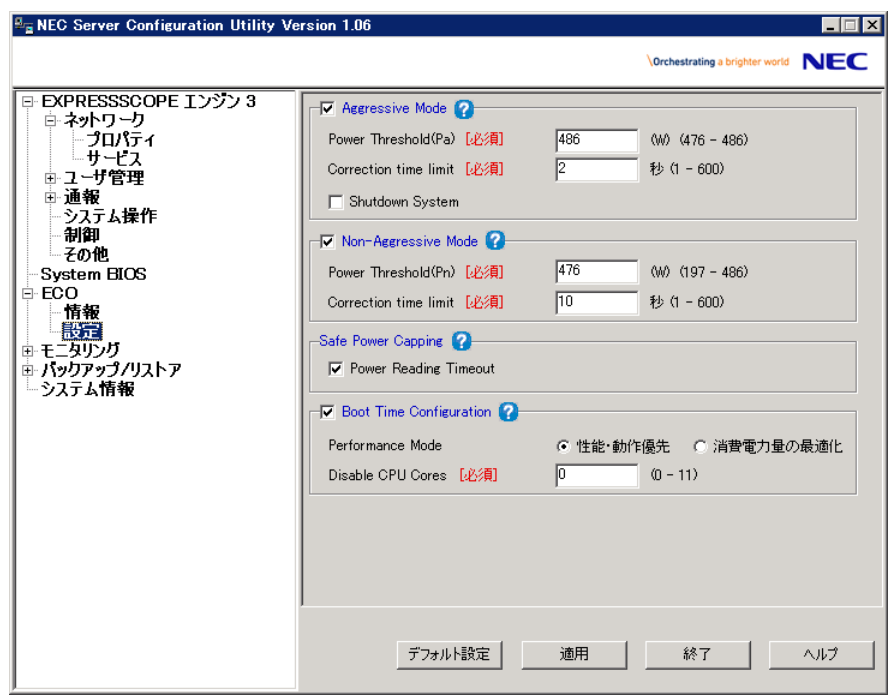

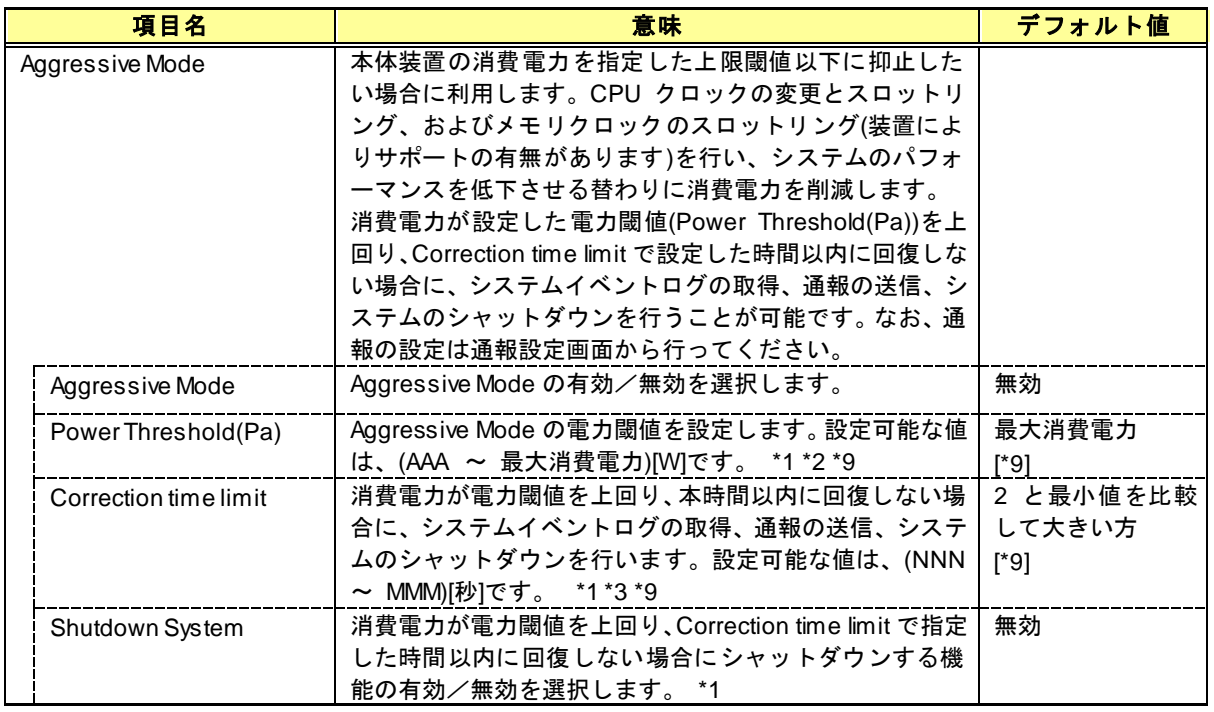

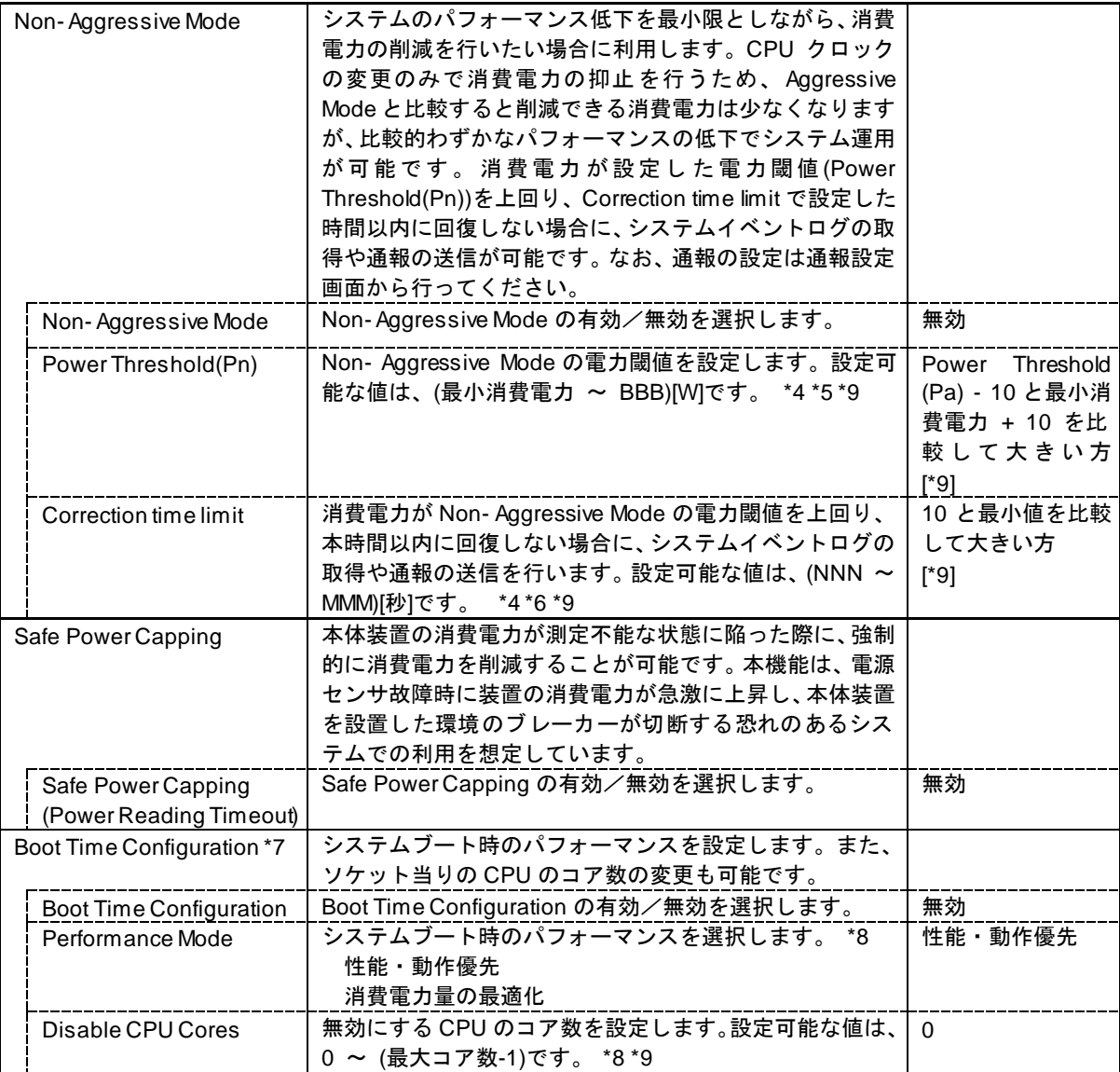

\*1: Aggressive Mode が "有効" の場合にのみ設定できます。

\*2: AAA は、"最小消費電力" または "Power Threshold(Pn)" です。

\*3: Power Threshold(Pa)と Power Threshold(Pn)が異なる場合、NNN は装置の最小値です。

Power Threshold(Pa)と Power Threshold(Pn)が同じ場合、NNNは Non-Aggressive Mode の"Correction time limit"です。

MMM は、装置の最大値です。

\*4: Non- Aggressive Mode が "有効" の場合にのみ設定できます。

\*5: BBB は、"最大消費電力" または "Power Threshold(Pa)"です。

\*6: NNN は、装置の最小値です。

MMM は、装置の最大値です。

\*7: 装置によってはサポートしていない場合があります。サポートしていない場合は、表示されま せん。

\*8: Boot Time Configuration が "有効" の場合にのみ設定できます。

\*9: 範囲及び値は装置によって異なる場合があります。

# <span id="page-53-0"></span>4.5 モニタリング

サーバのストール監視、シャットダウン監視の設定を行います。 

#### チェック:

• 設定を行うには、サーバマネージメントドライバが動作している(システムデバイ スの「NEC System Management Controller」が有効になっている)必要があります。

............................

• Linux及び Off-line TOOLには、この設定はありません。

#### <span id="page-53-1"></span>4.5.1 **WDT**

ストール監視機能の設定を行います。

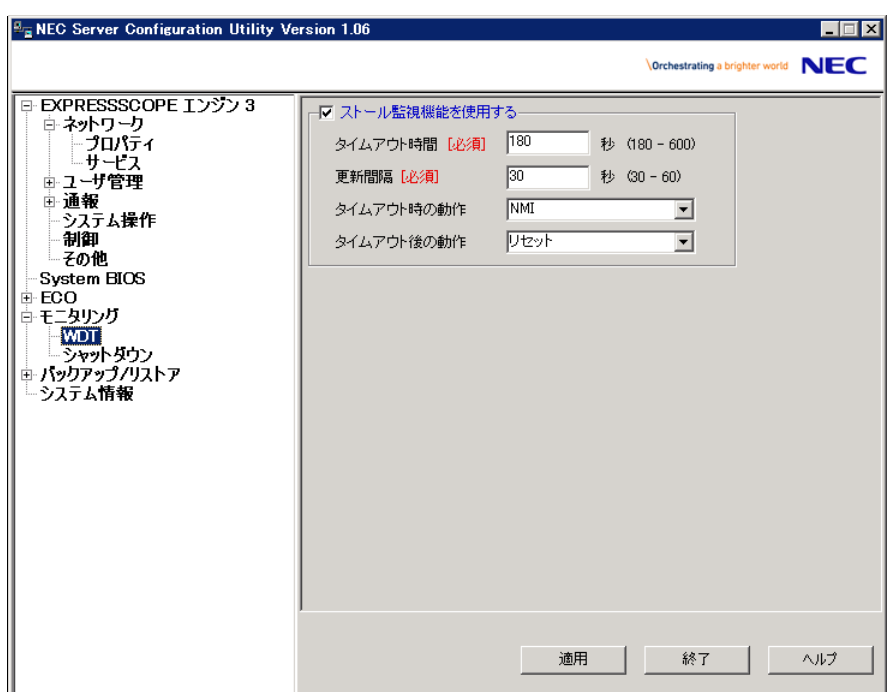

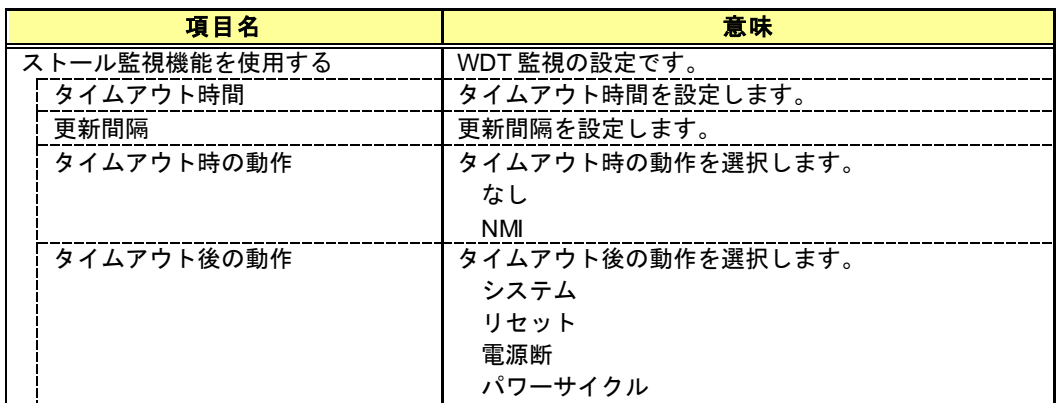

# <span id="page-54-0"></span>4.5.2 シャットダウン

シャットダウン監視機能の設定を行います。

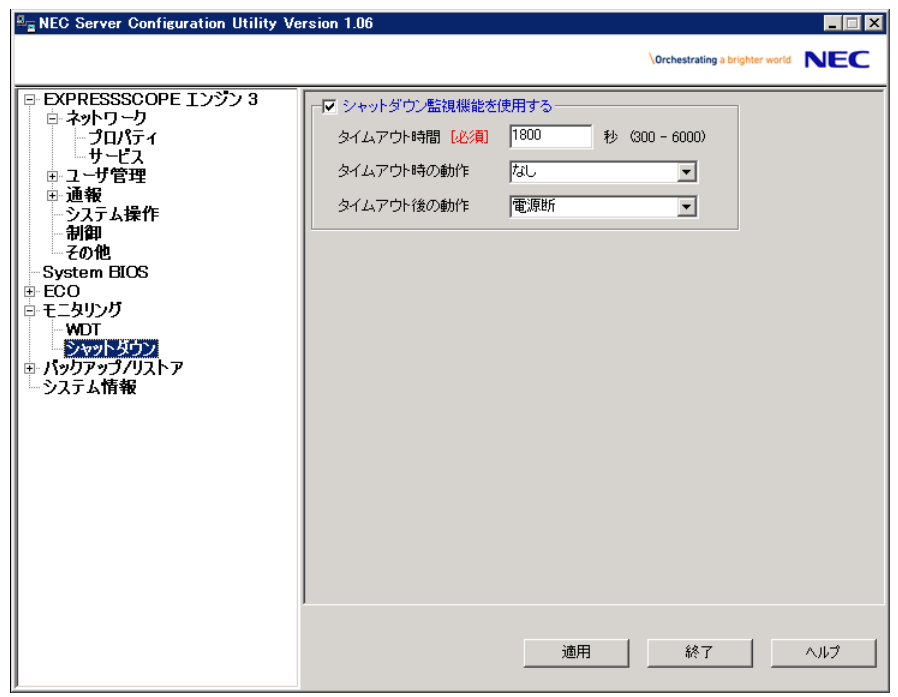

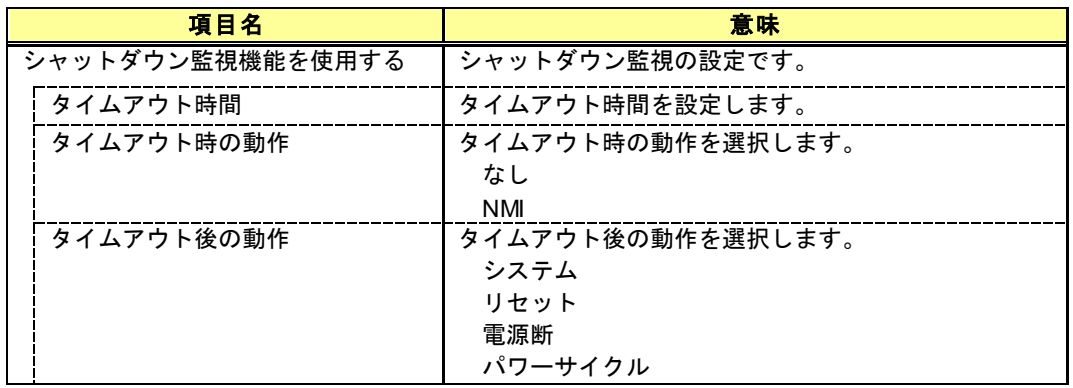

# <span id="page-55-0"></span>4.6 バックアップ

設定値をファイルにバックアップします。バックアップ対象を選択し、実行ボタンをクリックし てください。EXPRESSSCOPEエンジン SP3 の場合、この機能はありません。

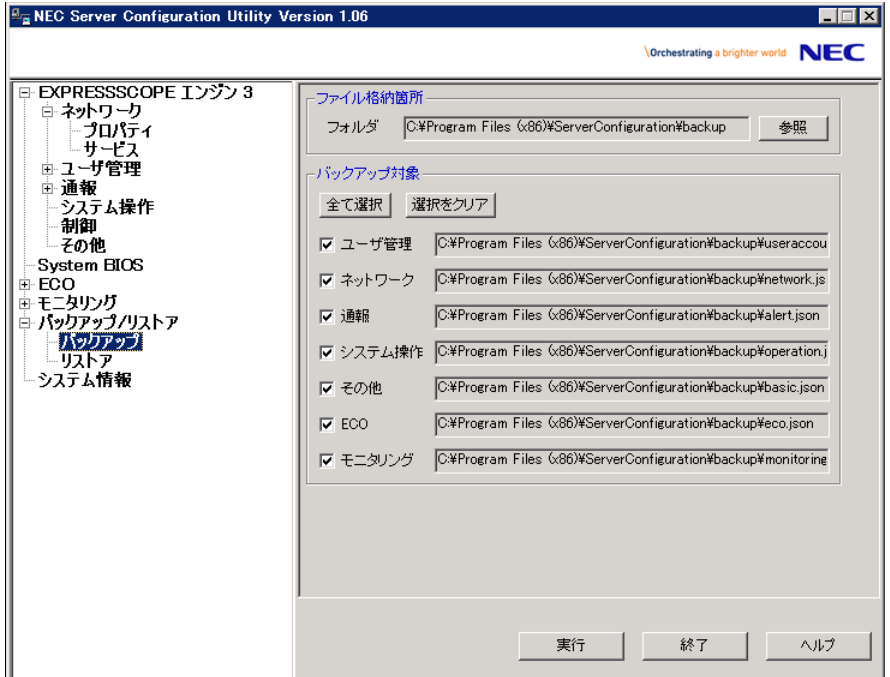

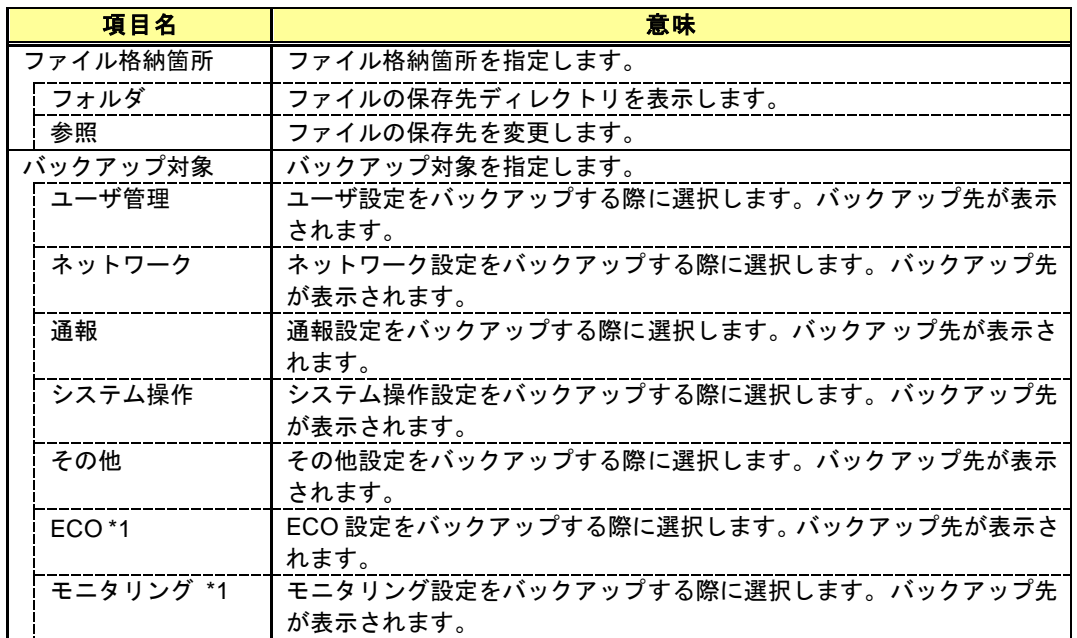

\*1: 装置によってはサポートしていない場合があります。サポートしていない場合は、表示され ません。モニタリングは Windows のみサポートとなります。

チェック: ● Off-line TOOLには、バックアップ機能はありません。

# <span id="page-56-0"></span>4.7 リストア

設定値をファイルからリストアします。リストア対象を選択し、実行ボタンをクリックしてくだ さい。EXPRESSSCOPE エンジン SP3 の場合、この機能はありません。

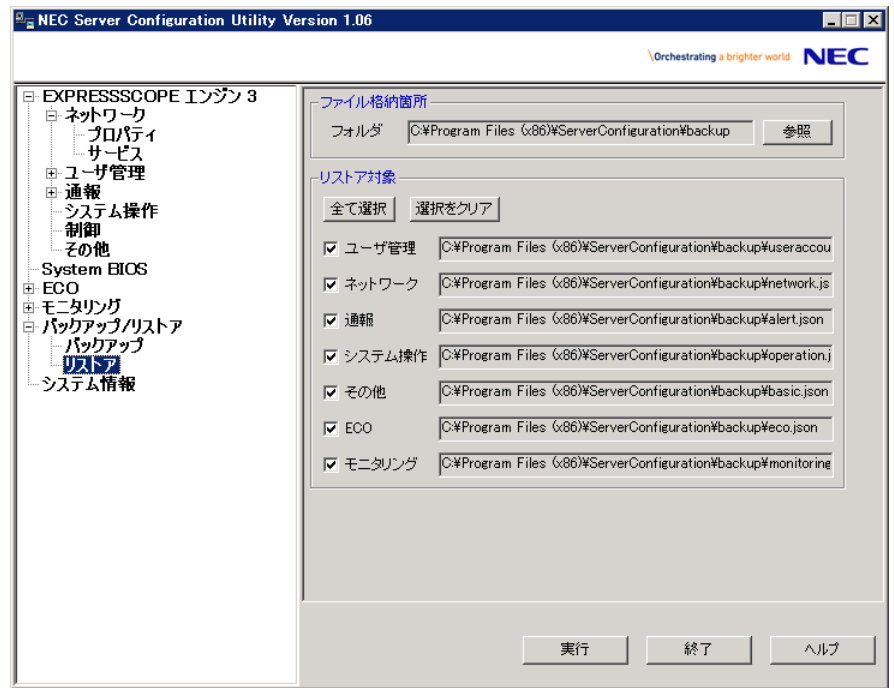

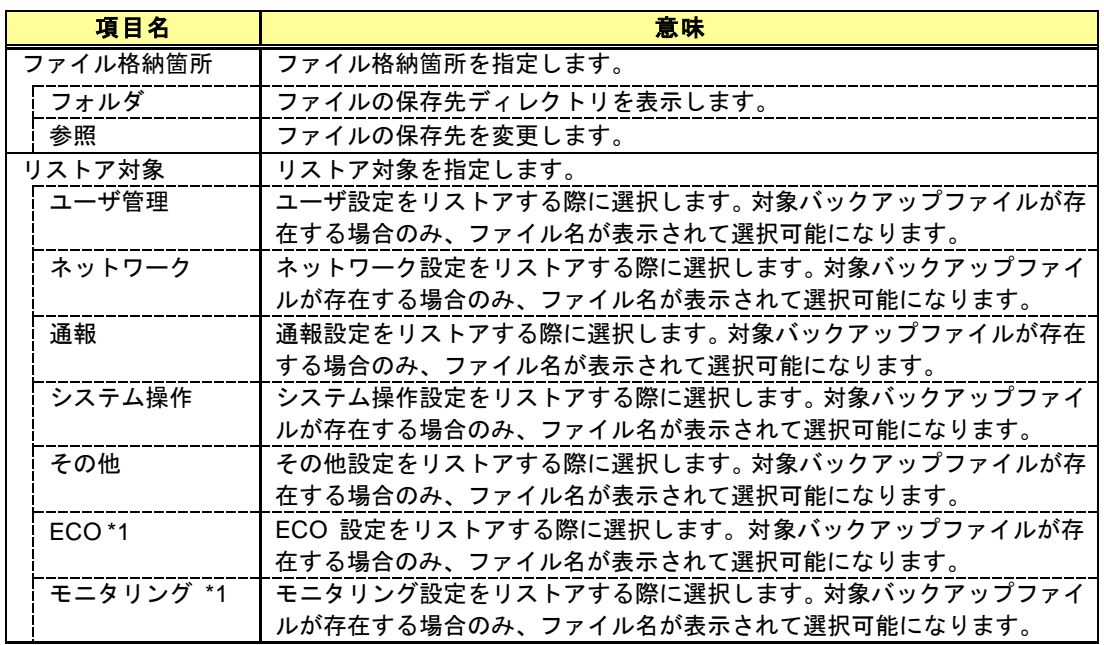

\*1: 装置によってはサポートしていない場合があります。サポートしていない場合は、表示され ません。モニタリングは Windows でのみサポートとなります。

チェック: • Off-line TOOLには、リストア機能はありません。

# <span id="page-57-0"></span>5. 機能**(**メニーコアサーバ**)**

この章では Server Configuration Utility をメニーコアサーバで使用する場合の機能について説明しま す。標準的なサーバについては、4 章を参照してください。

# <span id="page-57-1"></span>5.1 起動方法

以下の方法で ServerConfiguration Utility を起動できます。 root ユーザで実行してください。

> 日本語を表示できるターミナルの場合 (以下は文字コードが UTF-8 の場合): LANG=ja\_JP.UTF-8 /opt/nec/ServerConfiguration/svconf -ja

日本語を表示できないターミナルの場合: /opt/nec/ServerConfiguration/svconf

以下は画面例です。

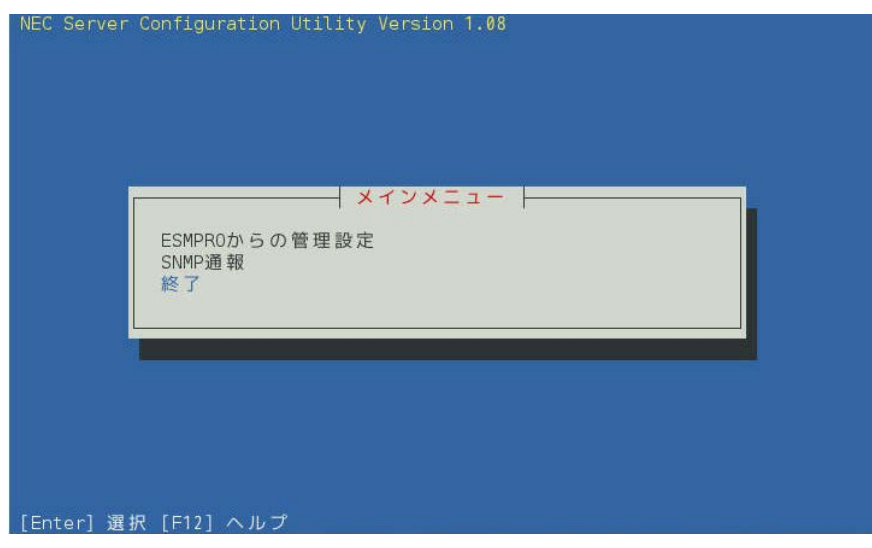

#### ヒント:

Server Configuration Utility のヘルプは、以下から参照することができます。

 Server Configuration Utility を起動後、画面下部に「[F12] ヘルプ」と表示されてい る画面で、「F12」キーを押す。

# <span id="page-58-0"></span>5.2 **ESMPRO** からの管理設定

管理対象サーバを ESMPRO/ServerManager からリモート管理するための設定を行います。

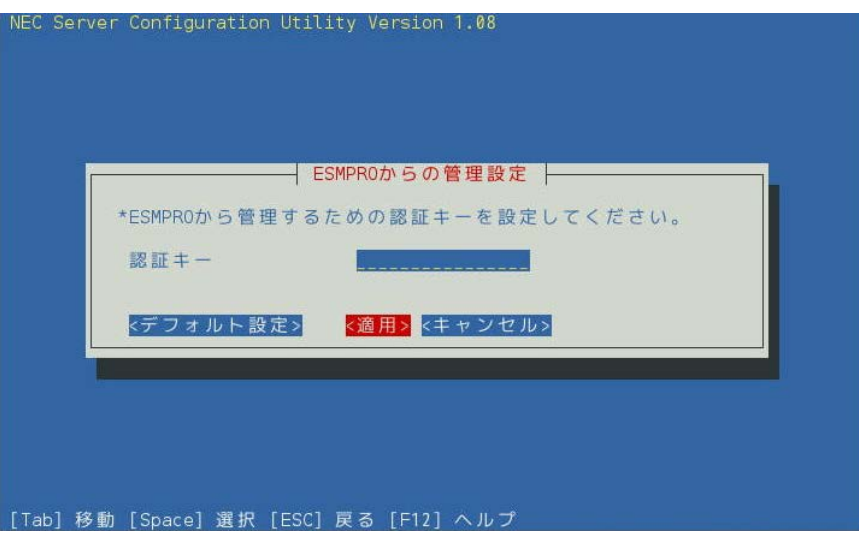

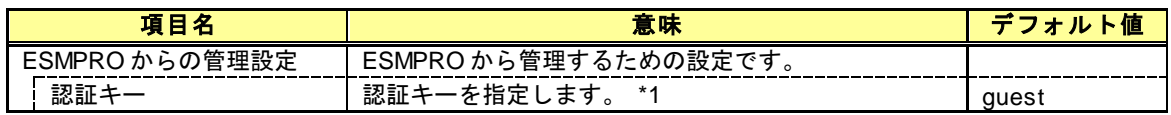

\*1: ESMPRO/ServerManager (Ver.6.16 以降)から、管理対象サーバを管理する場合の認証キーです。 16 文字までの半角英数字のみ設定することができます。

# <span id="page-59-0"></span>5.3 **SNMP** 通報

SNMP 通報の設定を行います。

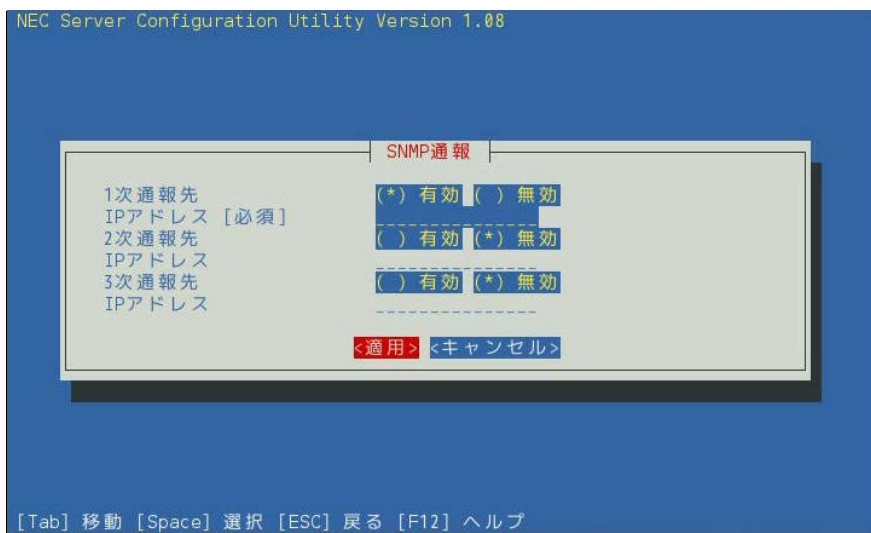

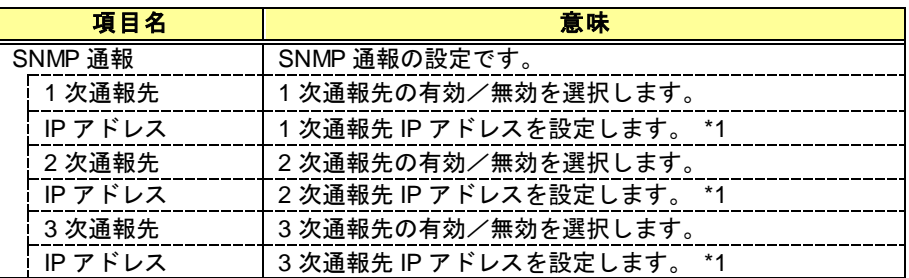

\*1: 通報先が "有効" の場合にのみ設定することができます。

# <span id="page-60-0"></span>6. 注意事項

# <span id="page-60-1"></span>6.1 インストール

・ Server Configuration Utility (Windows, Linux)は、現在インストールされているバージョンから古 いバージョンへダウングレードできません。古いバージョンを使う場合は、一旦アンインスト ールしてから、再度インストールしてください。

## <span id="page-60-2"></span>6.2 **EXPRESSSCOPE** エンジン **3**、**SP3** 設定全般

- ・ 設定を適用する際、設定内容によっては BMC ファームウェアへ設定を完了するのに時間が掛 かることがあります。適用中は以下のメッセージが表示されますので、数十秒から一分程度お 待ちください。
	- ・Windows/Linux:情報の設定中です。
	- Off-line TOOL: Updating the parameters.

# <span id="page-60-3"></span>6.3 **HTTP**、**HTTPS** 設定

・ ネットワーク・サービス設定において、HTTP を有効とすると HTTPS も自動で有効となります。 HTTP のみを有効に設定することはできません。

# <span id="page-60-4"></span>6.4 リダイレクション設定

・ その他設定において、管理ソフトウェア設定のリダイレクションを有効で適用すると、システ ム BIOS のコンソールリダイレクションポートの次回起動時設定がシリアルポート B となりま す。

### <span id="page-60-5"></span>6.5 **PEF** 設定と **SNMP** 通報設定

・ その他設定において、PEF を無効で適用すると、SNMP 通報が無効となります。また、SNMP 通報を有効で適用すると、PEF が有効となります。

## <span id="page-60-6"></span>6.6 **BMC** 通報

- ・ 「通報」を有効にした場合、指定された「通報レベル」のイベントが発生したときに、BMC が 指定された「通報先」に対して直接通報を行います。
- ・ SNMP 通報の場合は、通報先に ESMPRO/ServerManager または ESMPRO/ServerManager 連携機 能がインストールされていると、BMC からの通報が ESMPRO のアラートマネージャに登録さ れます。BMC からの通報は、管理対象サーバに ESMPRO/ServerAgent がインストールされてい るかどうかによって動作が異なります。

(1)ESMPRO/ServerAgent がインストールされている場合 BMC は管理対象サーバの OS が起動していない状態のときに、指定された「通報レベル」の イベントが発生した場合、通報を行います。 OS 上で ESMPRO/ServerAgent が起動している場合、ESMPRO/ServerAgent がイベント発生時の 通報処理を行うため、BMC は通報先への通報を行いません。

(2)ESMPRO/ServerAgent がインストールされていない場合 BMC は、OS の状態に関わらず、指定された「通報レベル」のイベントが発生した場合、常に 通報先に対して通報を行います。

# <span id="page-61-0"></span>6.7 通報テスト

・ 通報テストは、通報の設定をすべて完了させた後に実施してください。使用されるネットワー クや通報先の設定によっては、通報機能をご利用になれないことがあります。

# <span id="page-61-1"></span>6.8 **ECO** 設定

- ・ 電力値は、閾値にまで達しない場合があります。電力制御は、CPU/メモリの周波数を下げるこ とによりシステムの消費電力を下げます。CPU/メモリのスロットリング値が 100%に達してい る場合には、それ以上には電力値は下がりません。
- ・ Aggressive Mode の電力閾値(Power Threshold(Pa))に装置の起動に必要な電力値より低い値を設 定し、シャットダウンを有効にした場合、装置が正常に起動しなくなる場合があります。本設 定を有効にするときは、"Power Threshold(Pa)"の設定値に十分に考慮した値を設定することを推 奨します。

## <span id="page-61-2"></span>6.9 管理用 **LAN** 設定

- ・ "Shared BMC LAN" を設定した場合、BMC 専用の LAN ポートは使用できません。
- ・ "Shared BMC LAN" を設定した場合、システム(OS)の LAN ポートを共有して使用するために、 システム(OS)の LANの負荷により BMCが使用する LANの性能が低下する可能性があります。 また、BMC が使用する LAN の負荷によりシステム(OS)の LAN の性能が低下する可能性があり ます。

# <span id="page-61-3"></span>6.10 通信タイプ設定

- ・ 以下の両方の設定がなされている場合、通信タイプを変更しても、その設定は反映されません。 ・管理用 LAN 設定が "Shared BMC LAN" に設定されている。
	- ・BIOS SETUP (POST で<F2>押下) の Boot Mode 設定が "UEFI" に設定されている。

通信タイプの設定変更は、Boot Mode が "Legacy" の環境でのみ反映されます。そのため、UEFI 環境で変更するには、BIOS SETUP で Boot Mode 設定を "Legacy" に変更した後に、通信タイプ の設定を変更し、再度 Boot Mode 設定を "UEFI" に変更してください。

# <span id="page-61-4"></span>6.11 ネットワーク設定

・ EXPRESSSCOPE エンジン SP3 においてネットワーク設定(プロパティもしくはサービス)を変 更した際に、システムの負荷状況によっては、エラーが発生する場合があります。この場合は、 設定内容を確認し、必要に応じて再度設定を実施してください。

# <span id="page-61-5"></span>6.12 デフォルト設定

・ BMC 設定の初期化(Configuration Initialization)実行時に設定される値と、Server Configuration Utility でのデフォルト設定値の差分につきましては、該当する EXPRESSSCOPE エンジンのユ ーザーズガイドを参照してください。

# <span id="page-61-6"></span>6.13 キー入力

- ・ Off-line TOOL起動時に、キーボード種別 "Japanese" を選択した場合、「¥」「|」「\_」を入力する ことはできません。
- ・ Server Configuration Utility (Windows)において、「%」を含む文字列を設定する場合は、「%」を 「%%」と入力する必要があります。

# <span id="page-62-0"></span>6.14 **Linux(64** ビット版**)**での実行

- ・ 64 ビット版の Linuxで、Server Configuration Utility を起動する際に、システムのライブラリに より以下のメッセージが表示されて起動できないことがあります。
	- ・[日本語環境] 中止 (コアダンプ)
	- ・[英語環境] Aborted (core dumped)
	- この場合は、以下のファイルを削除した後で起動してください。
		- ・/dev/shm/sem.BIOS\_LOGFILE\_MUTEX

# <span id="page-62-1"></span>6.15 セキュリティソフトウェアの除外設定

・ セキュリティソフトウェアの影響により、本ソフトウェアが正しく動作しない可能性がありま す。セキュリティソフトウェアをご利用の場合は、以下に示す本ソフトウェアのインストール フォルダまたはディレクトリを、スキャンの対象から除外してください。設定方法につきまし ては、各セキュリティソフトウェアのマニュアル等をご確認ください。

#### ○Windows の場合

以下は既定値の場合です。変更している場合は、そのフォルダを除外してください。

- ・(32 ビット版) <システムドライブ>¥Program Files¥ServerConfiguration
- ・(64 ビット版) <システムドライブ>¥Program Files (x86)¥ServerConfiguration

#### ○Linuxの場合

・/opt/nec/ServerConfiguration

#### **Revision History**

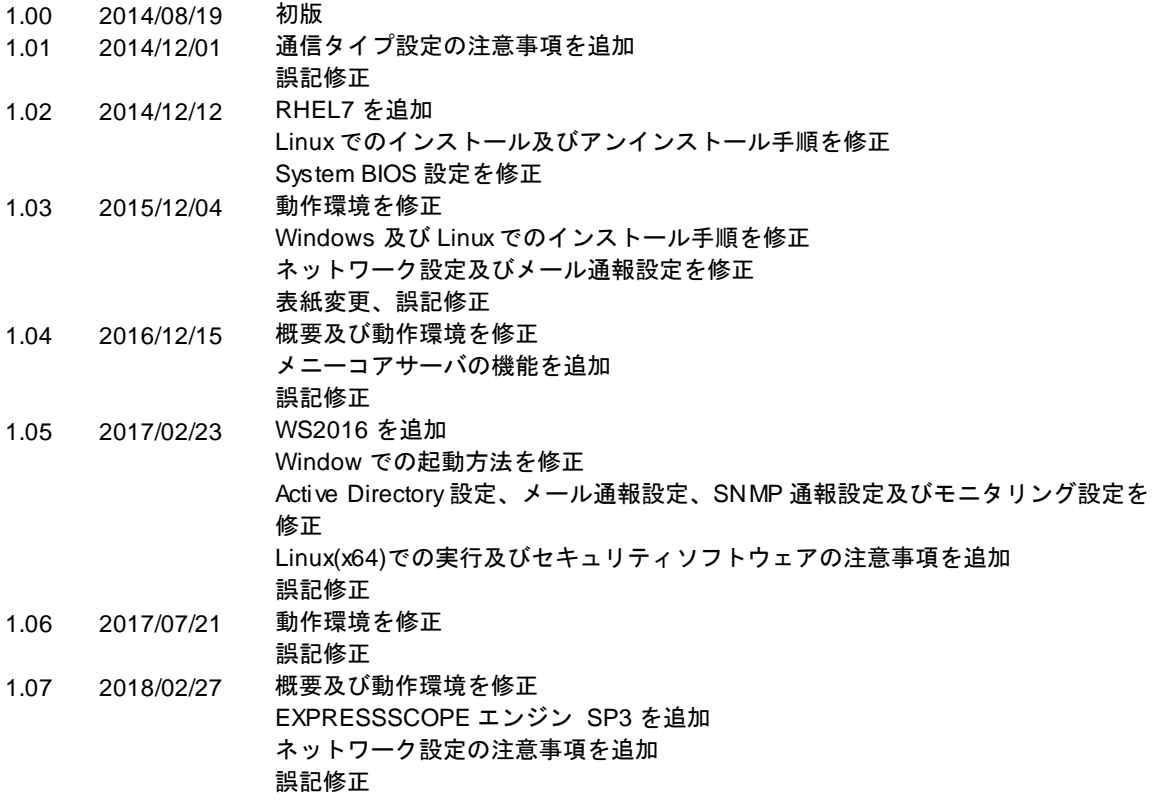

Server Configuration Utility ユーザーズガイド

Server Configuration Utility ユーザーズガイド

日 本 電 気 株 式 会 社 東京都港区芝五丁目 7 番 1 号 TEL(03)3454-1111 (大代表)

©NEC Corporation 2018

日本電気株式会社の許可なく複製・改変などを行うことはできません。